# 2001 年冬モデル FMV-DESKPOWER CE8/1107T、 CE8/110LT のリカバリ手順

リカバリとは、パソコンをご購入時の状態に戻す作業のことです。

パソコンで発生した問題を解消できない場合や、コンピュータウイルスに感染しウイルス駆除ソフトウェアを導入して も駆除できない場合などは、リカバリを行って購入時の状態に戻し、正常に使用できるようにします。

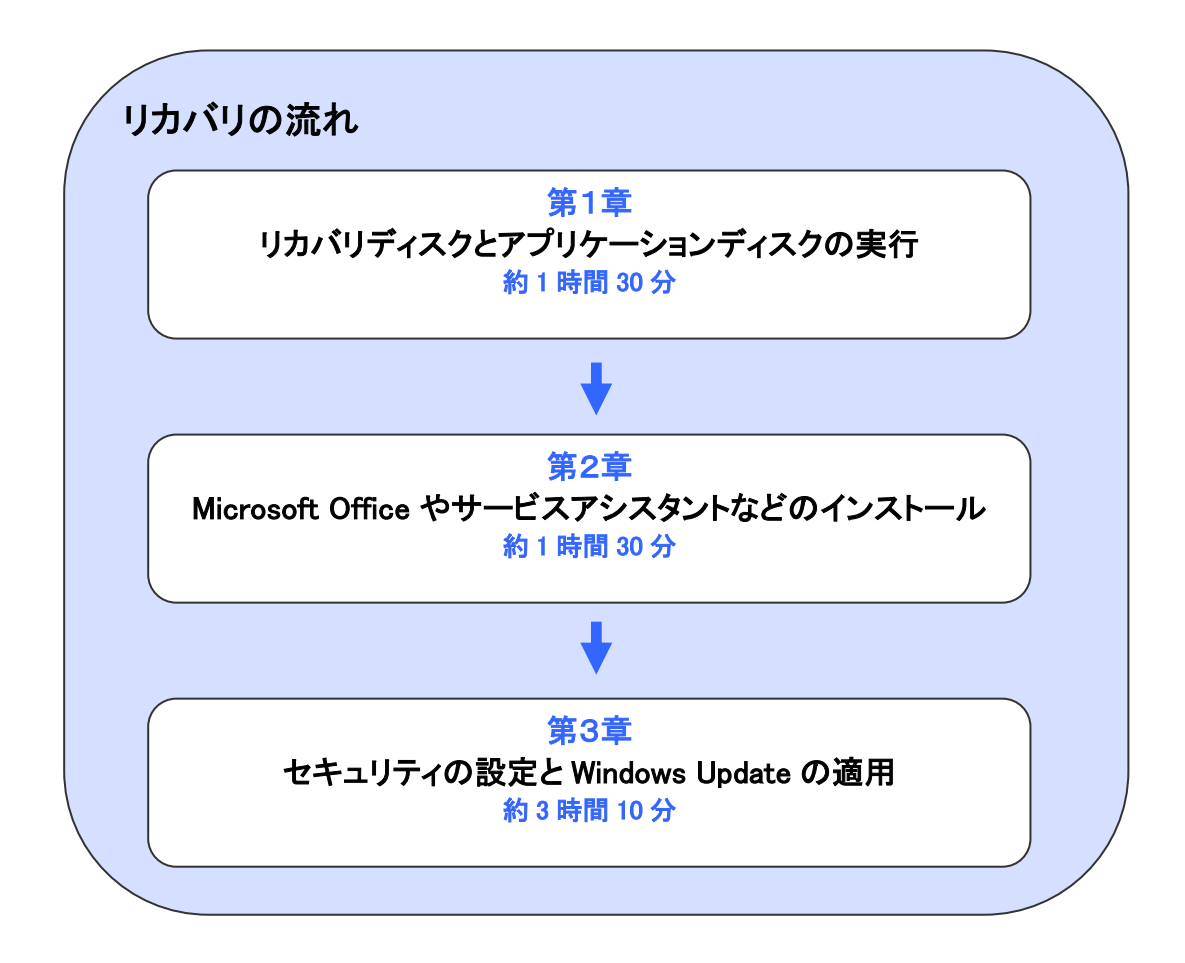

目次

カスタムメイドモデルをお使いの場合は、構成により手順が異なる場合があります。

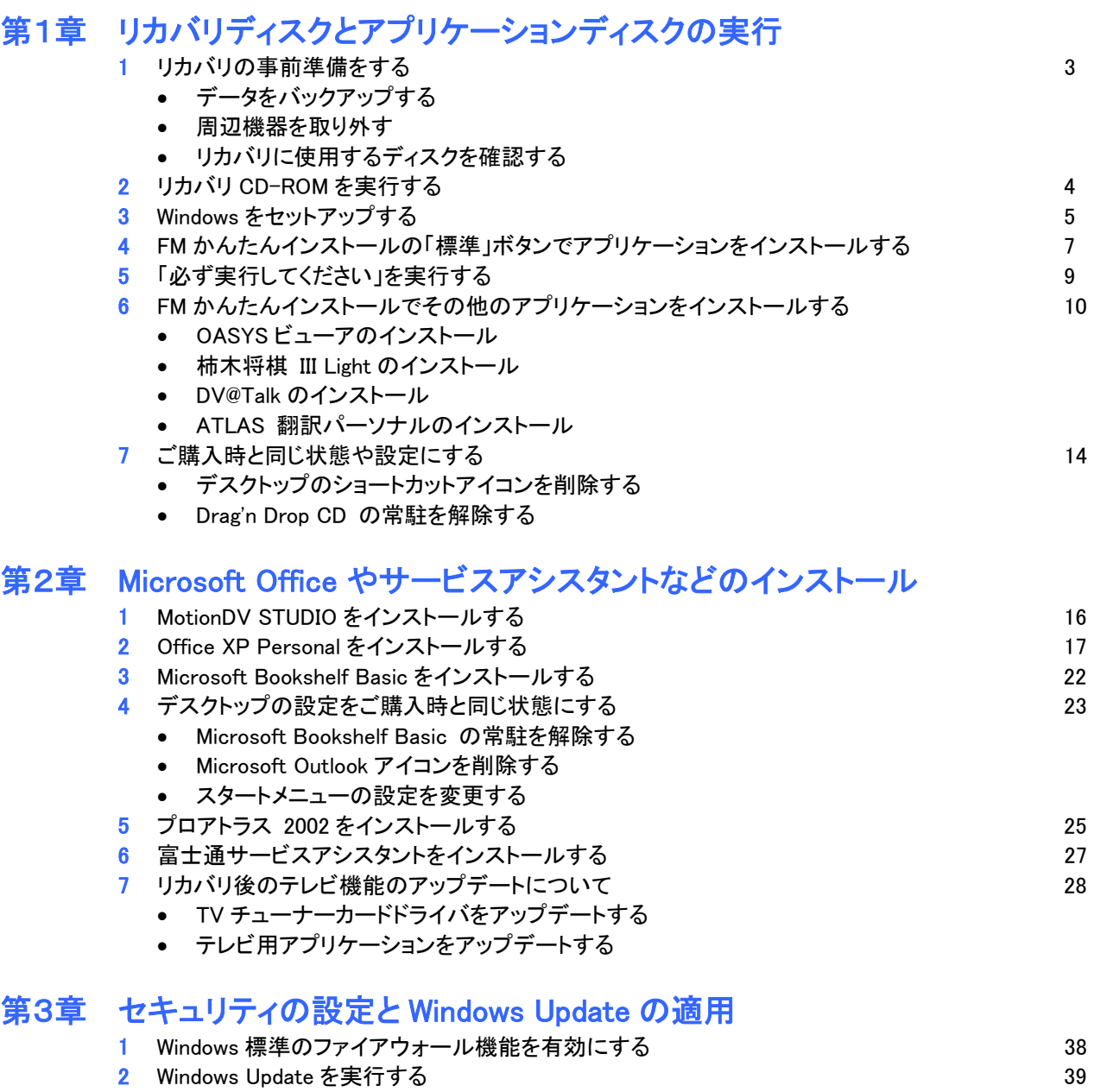

3 Windows Update を実行後にサウンドドライバを更新する インコンクライン 48

# 第1章 リカバリディスクとアプリケーションディスクの実行

### 1 リカバリの事前準備をする

リカバリを行う前に、いくつかの準備が必要です。 次の項目の内容を順に確認してください。

### ■ データをバックアップする

リカバリを実行すると、パソコンに保管してあるデータや、インターネットに接続する設定などは消去されます。 このため、パソコンの起動が可能な場合は、リカバリを始める前に、保管したいデータをバックアップ(保存)しま す。パスワードなど、データのままでコピーを取れない情報は、メモを取るなどの方法で記録します。

### ■ 周辺機器を取り外す

プリンタ、デジタルカメラ、PC カード、増設メモリなどの周辺機器は、取り外した状態でリカバリを行います。 また、LAN ケーブルや、モデムに接続されている電話線など、ケーブル類もすべて取り外します。 周辺機器などが接続されたままの状態でリカバリを行うと、リカバリが正常に行われない可能性があります。

### ■ リカバリに使用するディスクを確認する

リカバリを行うには、パソコンに付属されている次のディスクが必要です。 リカバリを行う前に、次のディスクが揃っているかどうかを確認します。

- リカバリ CD-ROM 全 3 枚、アプリケーション CD 全 3 枚
- 富士通サービスアシスタント 全1枚、
- WinDVD / MotionDV STDIO / I-O DATA mAgicTV for FUJITSU インストール CD 全 1 枚
- Microsoft Office XP Personal 全 1 枚、Microsoft Bookshelf Basic 全 1 枚
- プロアトラス(DVD-ROM 版) 全 1 枚、またはプロアトラス(CD-ROM 版) 全 3 枚

# 2 リカバリ CD-ROM を実行する

「リカバリ CD-ROM 1」~「リカバリ CD-ROM 3」を用意します。 次の手順で、リカバリ CD-ROM を実行します。

- 1. キーボードの【F12】キーの位置をあらかじめ確認します。
- 2. パソコンの電源が入っているときは、電源を切ります。
- 3. パソコンの電源を入れます。
- 4. 電源を入れた直後のFUJITSUのロゴ画面で、画面の下にメッセージが表示されたら、【F12】キーをトントントンと 何回か押します。

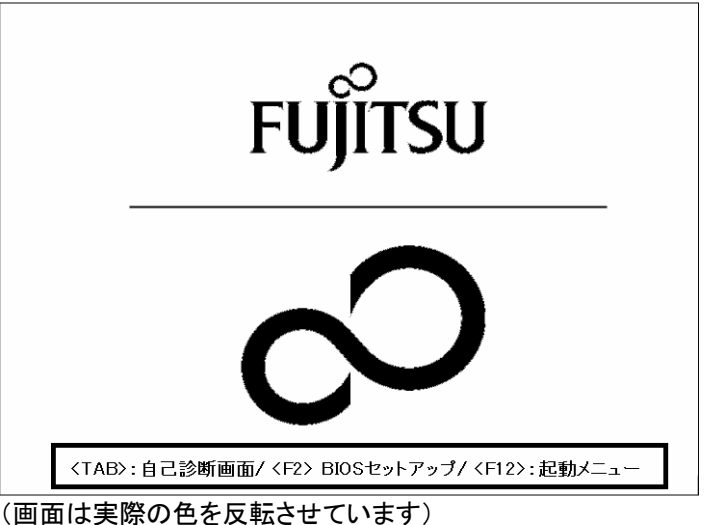

≪アドバイス≫

- 画面が切り替わるまで何度かキーを押してください。
- メッセージが表示される間隔が短いため、Windows が起動してしまうことがあります。 その場合は、もう一度電源を切った状態で、手順 1.からやり直してください。
- 5. 「Boot Menu」、または「起動メニュー」が表示されます。 「リカバリ CD-ROM 1」をセットします。
- 6. 【↓】キーを押して、「CDROM」、または「ATAPI CD-ROM ドライブ」を選択し、【Enter】キーを押します。
- 7. 「リカバリ CD-ROM 1」が起動し、しばらくすると「処理を続行される前に、必ず以下をよくお読みください。」と表 示されます。

「ソフトウェアの使用条件」をよく読み、同意する場合は、【Y】キーを押します。

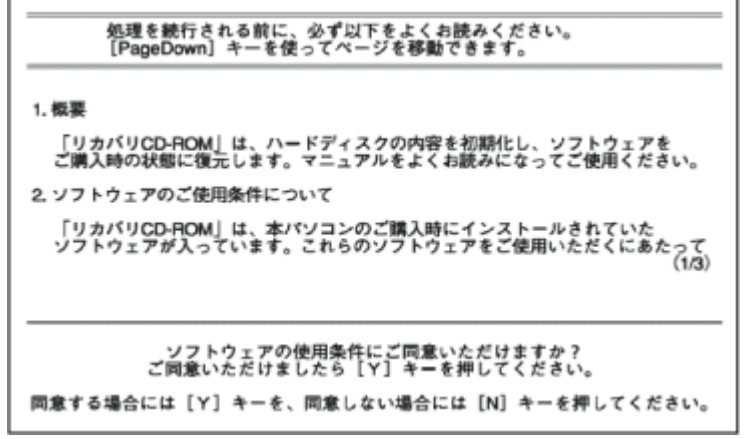

- 8. 「ご購入時の状態に戻す(推奨)」が反転表示されていることを確認し、【Enter】キーを押します。
- 9. 「C ドライブのデータはすべて失われてしまいます。」と表示されます。 リカバリを実行するには、【Y】キーを押します。
- 10. FUJITSU のロゴと「復元しています...」が表示され、「リカバリ CD-ROM 1」のコピーが開始されます。 完了するまで、そのまましばらく待ちます。
- 11. 「2 枚目のメディアをドライブ Y:に入れてください.準備はいいですか?(Y/N)」と表示されます。 「リカバリ CD-ROM 1」を取り出し、「リカバリ CD-ROM 2」をセットしてから、【Y】キーを押します。
- 12. 「リカバリCD-ROM 2」のコピーが開始されます。 完了するまで、そのまましばらく待ちます。

### ≪アドバイス≫

お使いの機種によっては、「リカバリCD-ROM 2」のコピーが完了した後に、「3 枚目のメディアをドライブY:に入 れてください.準備はいいですか?(Y/N)」と表示されます。 その場合は、「リカバリCD-ROM 2」を取り出し、「リカバリCD-ROM 3」をセットしてから、【Y】キーを押します。

13. 「復元作業が正常に終了しました。」と表示されます。 「リカバリ CD-ROM 2(または、リカバリ CD-ROM 3)」を取り出し、「アプリケーション CD 1」をセットしてから、【Y】 キーを押します。 パソコンが再起動します。

以上で、「リカバリ CD-ROM を実行する」は完了です。 続いて、「Windows をセットアップする」へ進みます。

## 3 Windows をセットアップする

次の手順で、Windows をセットアップします。

1. 「Microsoft Windows へようこそ」と表示されます。 画面右下の「→」ボタンをクリックします。

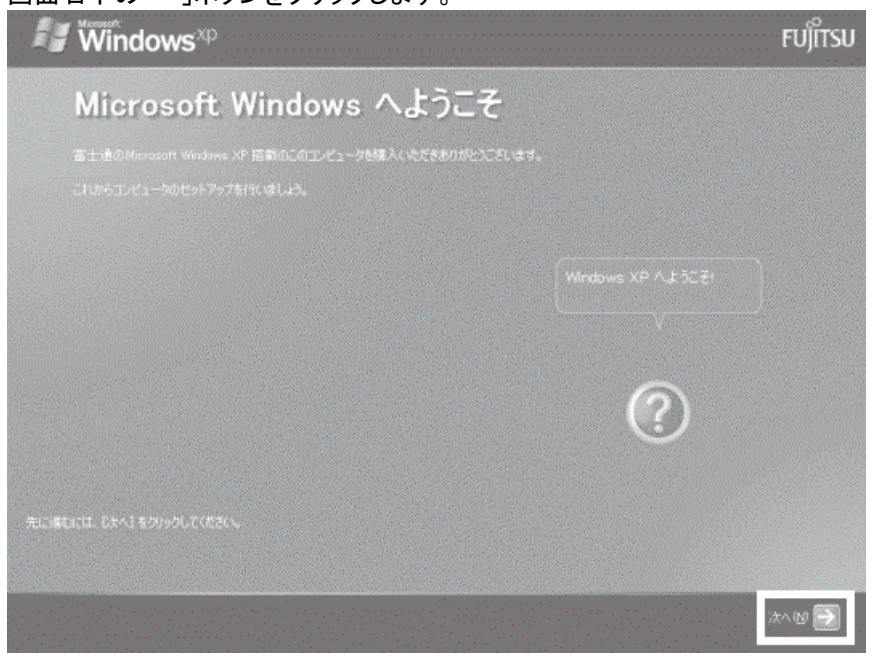

- 2. 「使用許諾契約」が表示されます。
	- 「使用許諾契約」をよく読み、同意する場合は、画面左下の「同意します」をクリックし、画面右下の「→」ボタンを クリックします。

3. 「コンピュータに名前を付けてください」と表示されます。 ここでは何も入力せずに、画面右下の「→」ボタンをクリックします。

### ≪アドバイス≫

「管理者パスワードを設定してください」と表示された場合は、次の手順を行います。 表示されない場合は、手順 4.に進みます。

- 1). 「管理者パスワードを設定してください」と表示されます。 ここでは何も入力せずに、画面右下の「→」ボタンをクリックします。
- 2). 「このコンピュータをドメインに参加させますか ?」と表示されます。 「いいえ、このコンピュータをドメインのメンバにしません」をクリックし、画面右下の「→」ボタンをクリッ クします。
- 4. 「インターネット接続が選択されませんでした」と表示されます。 画面右下の「→」ボタンをクリックします。
- 5. 「Microsoft にユーザー登録する準備はできましたか?」と表示されます。 「いいえ、今回はユーザー登録しません」をクリックし、画面右下の「→」ボタンをクリックします。
- 6. 「今すぐインターネットアクセスのセットアップを行いますか?」と表示されます。
- 「いいえ、今回はインターネットに接続しません」をクリックし、画面右下の「→」ボタンをクリックします。 7. 「設定が完了しました」と表示されます。
- 画面右下の「→」ボタンをクリックします。

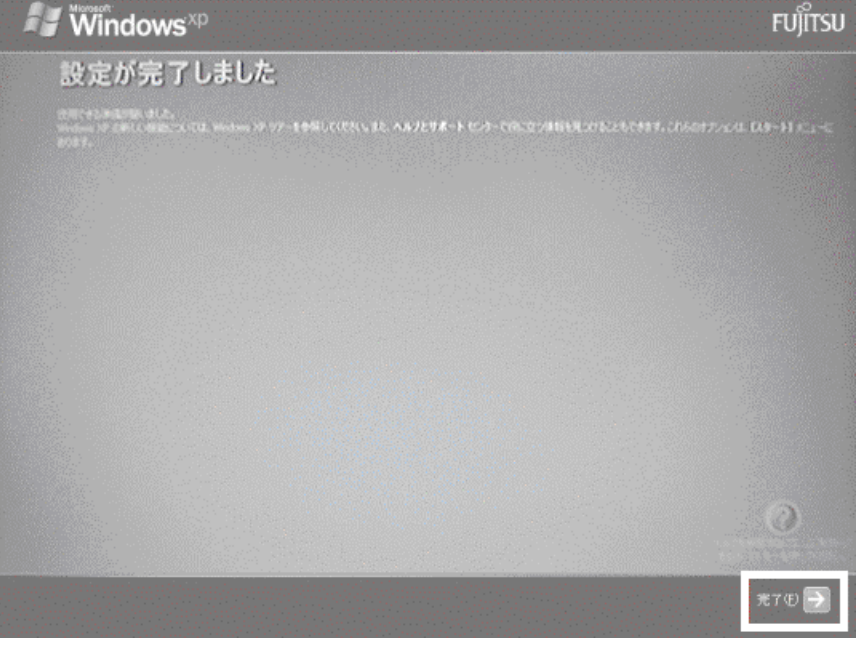

パソコンが再起動します。

以上で、「Windows をセットアップする」は完了です。

続いて、「FM かんたんインストールの「標準」ボタンでアプリケーションをインストールする」へ進みます。

# 4 FM かんたんインストールの「標準」ボタンでアプリケーションをインストールする

「アプリケーション CD 1」~「アプリケーション CD 4」を用意します。 次の手順で、アプリケーションをインストールします。

1. 「「アプリケーション CD 1」をセットして[実行]ボタンを押してください。」と表示されます。 「アプリケーション CD 1」がセットされていることを確認し、「実行」ボタンをクリックします。

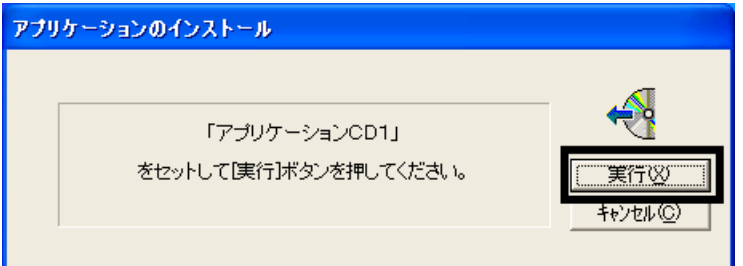

2. 「FM かんたんインストール」が表示されます。

画面右上の「標準」ボタンをクリックし、アプリケーション名の左側に赤い三角形のマークが表示されたことを確 認します。

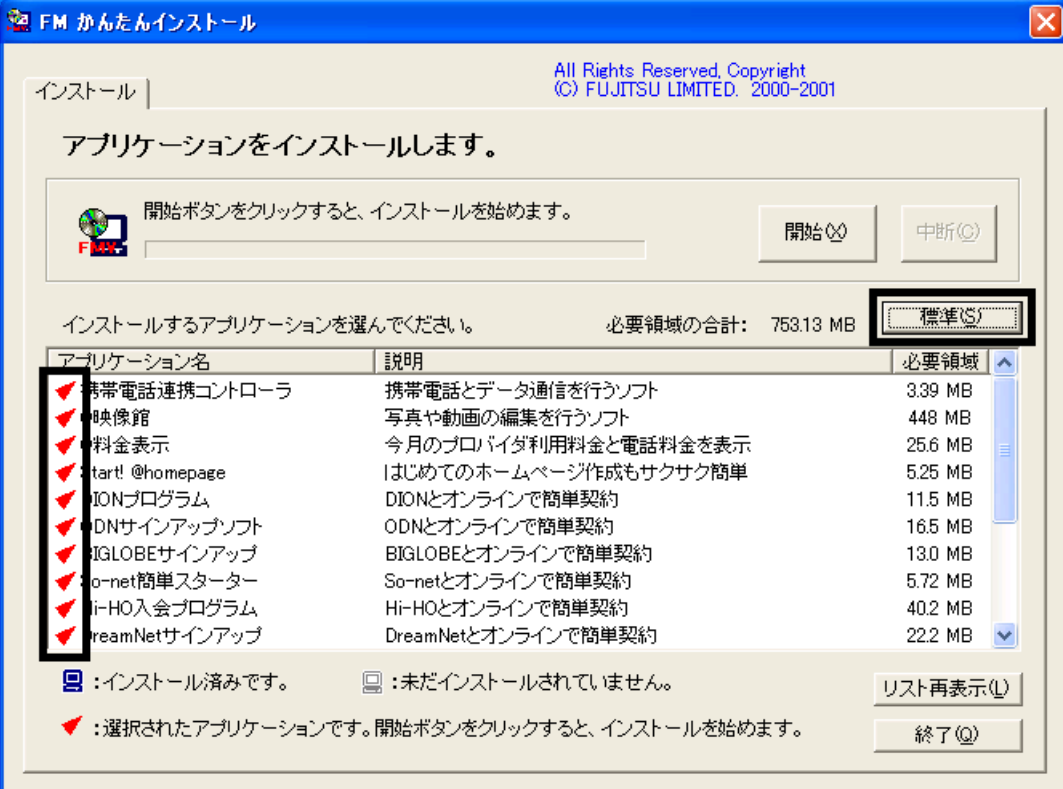

- 3. 画面の右上にある、「開始」ボタンをクリックします。
- 4. 「インストールを開始します。」と表示されます。 「OK」ボタンをクリックします。
- 5. インストールが開始されます。 完了するまで、そのまましばらく待ちます。

### ≪アドバイス≫

インストール中に、「乗換案内 時刻表対応版 Setup」や「FMかんたんインストールと他のアプリ連携用データを コピーしています。」と表示された場合は、何も操作をせずに待ちます。

- 6. 「FM かんたんインストール [処理結果]」が表示されます。 「閉じる」ボタンをクリックします。
- 7. 「終了」ボタンをクリックし、「FM かんたんインストール」を閉じます。
- 8. 「「アプリケーションCD 2」をセットして[実行]ボタンを押してください。」と表示されます。 「アプリケーションCD 1」を取り出し、「アプリケーションCD 2」をセットしてから、「実行」ボタンをクリックします。

#### ≪アドバイス≫

「Windowsが実行する動作を選んでください。」と表示された場合は、「キャンセル」ボタンをクリックします。

- 9. 「FM かんたんインストール」が表示されます。 画面右上の「標準」ボタンをクリックし、アプリケーション名の左側に赤い三角形のマークが表示されたことを確 認します。
- 10. 画面の右上にある、「開始」ボタンをクリックします。
- 11. 「インストールを開始します。」と表示されます。 「OK」ボタンをクリックします。
- 12. インストールが開始されます。 完了するまで、そのまましばらく待ちます。
- 13. 「FM かんたんインストール [処理結果]」が表示されます。 「閉じる」ボタンをクリックします。
- 14. 画面右下の「終了」ボタンをクリックし、「FM かんたんインストール」を閉じます。
- 15. 「「アプリケーションCD 3」をセットして[実行]ボタンを押してください。」と表示されます。 「アプリケーションCD 2」を取り出し、「アプリケーションCD 3」をセットしてから、「実行」ボタンをクリックします。

### ≪アドバイス≫

「Windowsが実行する動作を選んでください。」と表示された場合は、「キャンセル」ボタンをクリックします。

- 16. 「FM かんたんインストール」が表示されます。 画面右上の「標準」ボタンをクリックし、アプリケーション名の左側に赤い三角形のマークが表示されたことを確 認します。
- 17. 画面の右上にある、「開始」ボタンをクリックします。
- 18. 「インストールを開始します。」と表示されます。 「OK」ボタンをクリックします。
- 19. インストールが開始されます。 完了するまで、そのまましばらく待ちます。
- 20. 「FM かんたんインストール [処理結果]」が表示されます。 「閉じる」ボタンをクリックします。
- 21. 画面右下の「終了」ボタンをクリックし、「FM かんたんインストール」を閉じます。
- 22. 「「アプリケーションCD 4」をセットして[実行]ボタンを押してください。」と表示されます。
	- 「アプリケーションCD 3」を取り出し、「アプリケーションCD 4」をセットしてから、「実行」ボタンをクリックします。

### ≪アドバイス≫

「Windowsが実行する動作を選んでください。」と表示された場合は、「キャンセル」ボタンをクリックします。

- 23. 「FM かんたんインストール」が表示されます。 画面右上の「標準」ボタンをクリックし、アプリケーション名の左側に赤い三角形のマークが表示されたことを確 認します。
- 24. 画面の右上にある、「開始」ボタンをクリックします。
- 25. 「インストールを開始します。」と表示されます。 「OK」ボタンをクリックします。
- 26. インストールが開始されます。 完了するまで、そのまましばらく待ちます。
- 27. 「FM かんたんインストール [処理結果]」が表示されます。 「閉じる」ボタンをクリックします。
- 28. 画面右下の「終了」ボタンをクリックし、「FM かんたんインストール」を閉じます。
- 29. 「アプリケーション CD 4」を取り出します。

以上で、「FM かんたんインストールの「標準」ボタンでアプリケーションをインストールする」は完了です。 続いて、「「必ず実行してください」を実行する」へ進みます。

## 5 「必ず実行してください」を実行する

次の手順で、「必ず実行してください」を実行します。

- 1. 「スタート」ボタン→「必ず実行してください」の順にクリックします。
- 2. 「このパソコンに最適な設定を行います」と表示されます。 「実行する」ボタンをクリックします。
- 3. 「所在地情報」が表示されます。

「国名/地域名」に「日本」が選択されていることを確認し、「市外局番/エリアコード」には、パソコンをお使いにな る場所の市外局番を入力します。

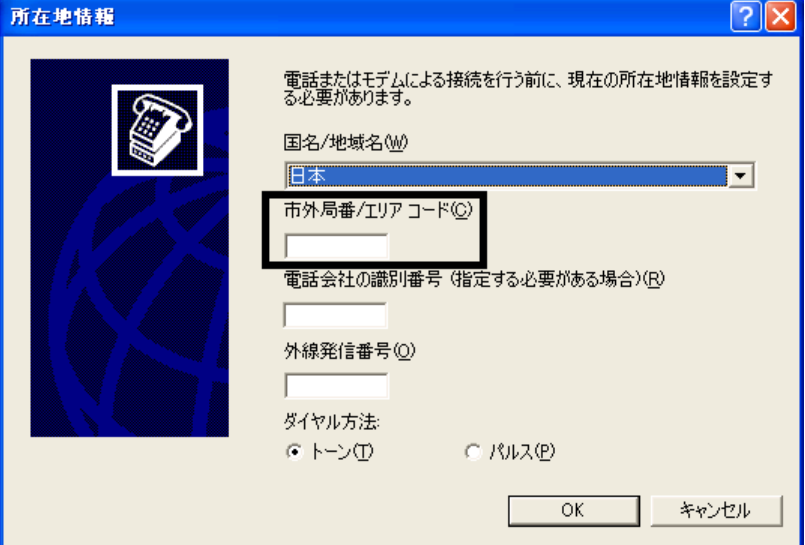

#### ≪アドバイス≫

「電話会社の識別番号」、「外線発信番号」は、必要に応じて入力してください。 通常は、何も入力しません。

4. ご利用の電話回線にあわせて、「トーン」または「パルス」をクリックします。

#### ≪アドバイス≫

インターネット接続に、電話回線やPHSなどのダイヤルアップ接続を利用する場合は、「所在地情報」のすべて の項目を正確に設定してください。 設定の詳細についてはプロバイダへ、ご利用の回線の詳細については、NTTなどの回線提供業者へお問い合 わせください。

- 5. 「OK」ボタンをクリックします。
- 6. 「電話とモデムのオプション」が表示されます。 「OK」ボタンをクリックします。
- 7. 「このパソコンに最適な設定を行います」と表示されます。 「OK」ボタンをクリックします。
- 8. パソコンの設定が自動的に行われます。 完了するまで、そのまましばらく待ちます。 パソコンの設定が完了すると、パソコンが再起動します。

以上で、「「必ず実行してください」を実行する」完了です。 続いて、「FM かんたんインストールでその他のアプリケーションをインストールする」へ進みます。

# 6 FM かんたんインストールでその他のアプリケーションをインストールする

次の順に、アプリケーションをインストールします。

- OASYS ビューア
- 柿木将棋 III Light
- DV@Talk
- ATLAS 翻訳パーソナル

### ■ OASYS ビューアのインストール

次の手順で、OASYS ビューアをインストールします。

1. 「アプリケーションCD 1」をセットします。

#### ≪アドバイス≫

「Windowsが実行する動作を選んでください。」と表示された場合は、「キャンセル」ボタンをクリックします。

- 2. 「マイコンピュータ」→「APLCD (E:)」の順にクリックします。
- 3. 青いパソコンに赤い文字で FMV と描かれた、「EzInst」(または「EzInst.exe」)アイコンをクリックします。

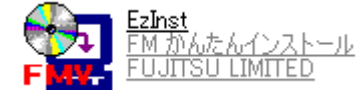

4. 「FM かんたんインストール」が表示されます。

「アプリケーション名」欄から、「OASYS ビューア」をクリックし、左側に赤い三角形のマークが表示されたことを 確認します。

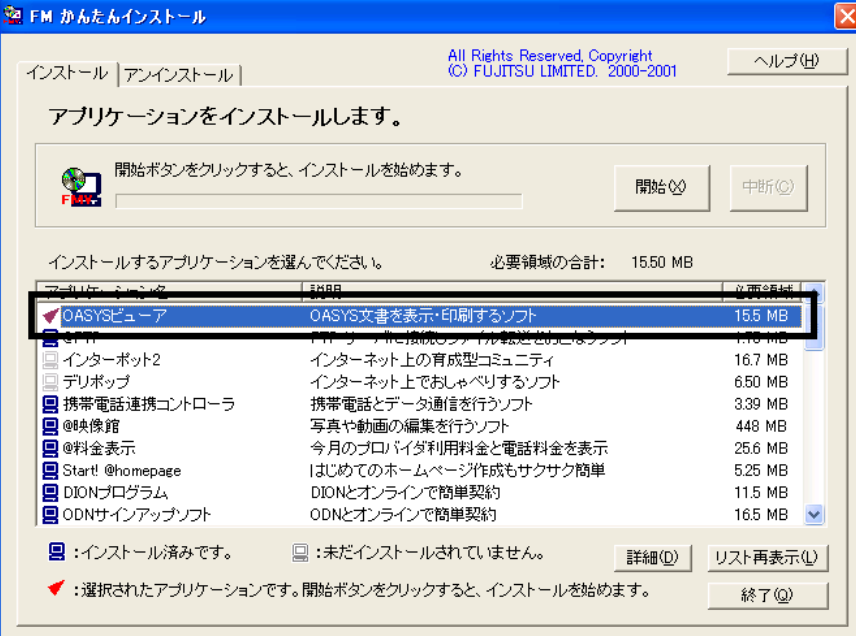

- 5. 画面の右上にある「開始」ボタンをクリックします。
- 6. 「インストールを開始します。」と表示されます。 「OK」ボタンをクリックします。
- 7. 「手動でインストールします。」と表示されます。 「OK」ボタンをクリックします。

8. 「WinZip Self-Extractor [Oasvc800.exe]」と表示されます。 「Setup」ボタンをクリックします。

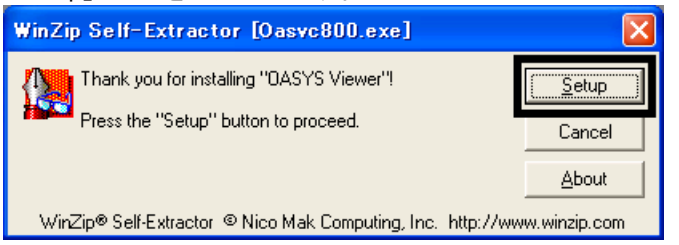

- 9. 「OASYS Viewer V8 インストール」と表示されます。 「OK」ボタンをクリックします。
- 10. 「ようこそ」と表示されます。

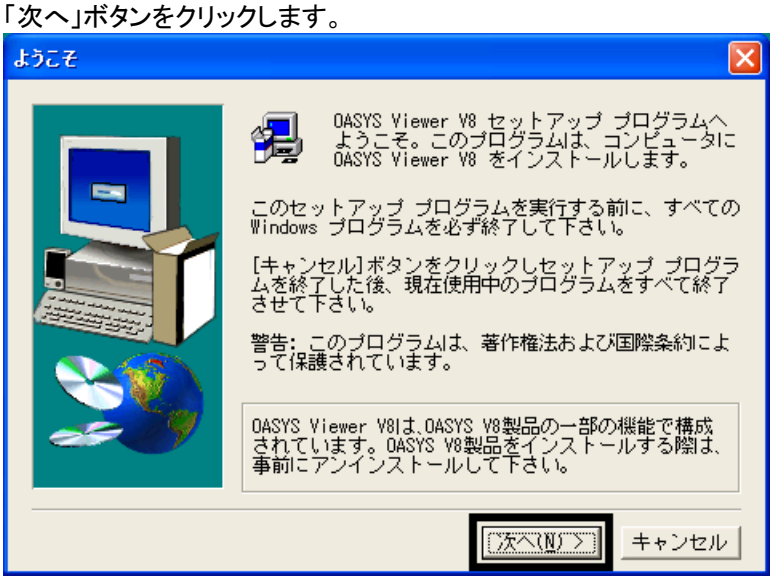

- 11. 「使用許諾契約」と表示されます。 「使用許諾契約」をよく読み、同意する場合は、「はい」ボタンをクリックします。
- 12. 「インストール先の選択」と表示されます。 「次へ」ボタンをクリックします。
- 13. 「プログラム フォルダの選択」と表示されます。 「次へ」ボタンをクリックします。
- 14. 「ファイル コピーの開始」と表示されます。 「次へ」ボタンをクリックします。
- 15. インストールが開始されます。 完了するまで、そのまましばらく待ちます。
- 16. 「セットアップの完了」と表示されます。 「完了」ボタンをクリックします。
- 17. 「WinZip Self-Extractor [Oasvc800.exe]」が自動で終了します。 「×」ボタンをクリックし、「APLCD (E:)」を閉じます。
- 18. 「アプリケーション CD 1」を取り出します。

### ■ 柿木将棋 III Light のインストール

次の手順で、柿木将棋 III Light をインストールします。

1. 「アプリケーションCD 2」をセットします。

### ≪アドバイス≫

「Windowsが実行する動作を選んでください。」と表示された場合は、「キャンセル」ボタンをクリックします。

2. 「マイコンピュータ」→「APLCD (E:)」の順にクリックします。

3. 青いパソコンに赤い文字で FMV と描かれた、「EzInst」(または「EzInst.exe」)アイコンをクリックします。

ストール

- 4. 「FM かんたんインストール」が表示されます。 「アプリケーション名」欄から、「柿木将棋 III Light」をクリックし、左側に赤い三角形のマークが表示されたことを 確認します。
- 5. 画面の右上にある「開始」ボタンをクリックします。
- 6. 「インストールを開始します。」と表示されます。 「OK」ボタンをクリックします。
- 7. 「アプリケーションのインストール方法を選んでください。」と表示されます。 「自動」ボタンをクリックします。
- 8. インストールが開始されます。 完了するまで、そのまましばらく待ちます。
- 9. 「柿木将棋 III Light」が表示されます。 「×」ボタンをクリックし、「柿木将棋 III Light」を閉じます。
- 10. 「インストールを終了しました。」と表示されます。 「閉じる」ボタンをクリックします。
- 11. 「終了」ボタンをクリックし、「FM かんたんインストール」を閉じます。
- 12. 「×」ボタンをクリックし、すべての画面を閉じます。

### ■ DV@Talk のインストール

次の手順で、DV@Talk をインストールします。

- 1. 「マイコンピュータ」→「APLCD (E:)」の順にクリックします。
- 2. 青いパソコンに赤い文字で FMV と描かれた、「EzInst」(または「EzInst.exe」)アイコンをクリックします。

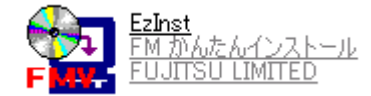

- 3. 「FM かんたんインストール」が表示されます。 「アプリケーション名」欄から、「DV@Talk」をクリックし、左側に赤い三角形のマークが表示されたことを確認しま す。
- 4. 「開始」ボタンをクリックします。
- 5. 「インストールを開始します。」と表示されます。 「OK」ボタンをクリックします。
- 6. 「アプリケーションのインストール方法を選んでください。」と表示されます。 「自動」ボタンをクリックします。

7. インストールが開始されます。 完了するまで、そのまましばらく待ちます。

### ≪アドバイス≫

「ハードウェアのインストール」が表示された場合は、「続行」ボタンをクリックします。

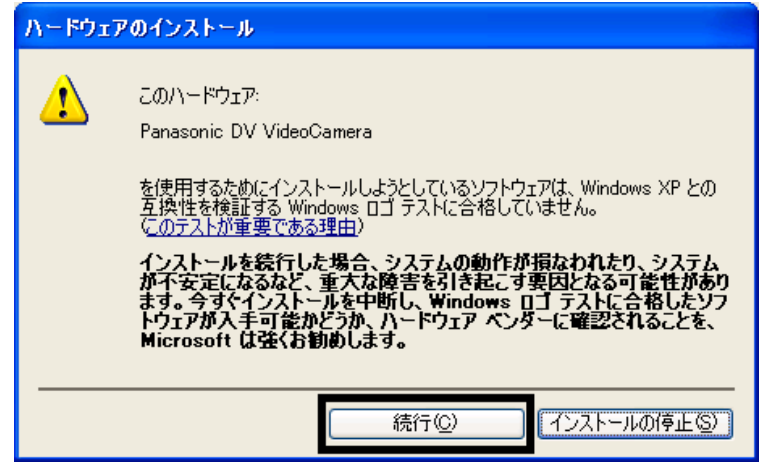

- 8. 「FM かんたんインストール [処理結果]」が表示されます。 「再起動」ボタンをクリックします。
- 9. パソコンが再起動します。 「アプリケーション CD 2」を取り出します。

### ■ ATLAS 翻訳パーソナルのインストール

次の手順で、ATLAS 翻訳パーソナルをインストールします。

1. 「アプリケーションCD 3」をセットします。

### ≪アドバイス≫

「Windowsが実行する動作を選んでください。」と表示された場合は、「キャンセル」ボタンをクリックします。

- 2. 「マイコンピュータ」→「APLCD (E:)」の順にクリックします。
- 3. 青いパソコンに赤い文字で FMV と描かれた、「EzInst」(または「EzInst.exe」)アイコンをクリックします。

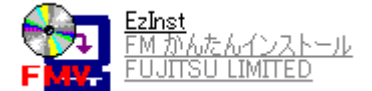

- 4. 「FM かんたんインストール」が表示されます。 「アプリケーション名」欄から、「ATLAS 翻訳パーソナル」をクリックし、左側に赤い三角形のマークが表示された ことを確認します。
- 5. 画面の右上にある「開始」ボタンをクリックします。
- 6. 「インストールを開始します。」と表示されます。 「OK」ボタンをクリックします。
- 7. 「アプリケーションのインストール方法を選んでください。」と表示されます。 「自動」ボタンをクリックします。
- 8. インストールが開始されます。 完了するまで、そのまましばらく待ちます。
- 9. インストールが完了すると、パソコンが再起動します。 「アプリケーション CD 3」を取り出します。

以上で、「FM かんたんインストールでその他のアプリケーションをインストールする」は完了です。 続いて、「ご購入時と同じ状態や設定にする」へ進みます。

# 7 ご購入時と同じ状態や設定にする

アプリケーションをインストールした後で、お使いのパソコンを購入時の状態と同じ状態にするときは、次の操作を順 に行います。

### ■ デスクトップのショートカットアイコンを削除する

アプリケーションをインストールするとデスクトップ画面に、簡単にアプリケーションの起動ができるようにショートカッ トアイコンが作成されることがあります。

次の手順で、デスクトップ画面のショートカットアイコンを削除します。

### ≪アドバイス≫

ご購入時の設定では、「マイコンピュータ」、「マイドキュメント」、「ごみ箱」のアイコンだけがデスクトップ画面に表示さ れています。

ショートカットアイコンの削除を行っても、アプリケーション自体が削除されることはありません。

1. 不要なアイコンを右クリックし、表示されるメニューから、「削除」をクリックします。

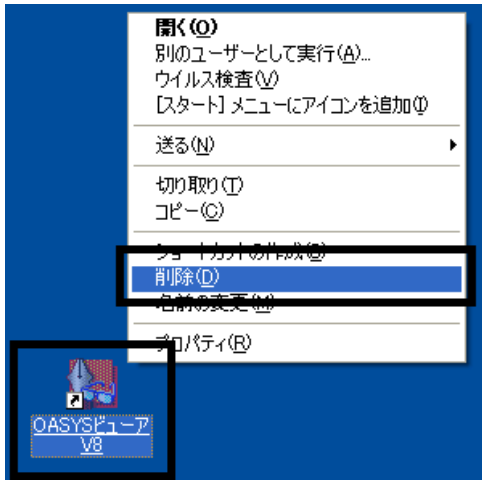

(「OASYS ビューア V8」アイコンを右クリックしたときの例)

2. 「ショートカットの削除の確認」が表示されます。 「ショートカットの削除」ボタンをクリックします。

#### ≪アドバイス≫

ショートカットアイコンによっては、確認画面が表示されない場合があります。

3. デスクトップ画面に、削除したショートカットアイコンが表示されていないことを確認します。

#### ≪アドバイス≫

デスクトップ画面に、「マイコンピュータ」、「マイドキュメント」、「こみ箱」のアイコンだけが表示されるまで、手順1. ~3 を繰り返します。

### ■ Drag'n Drop CD の常駐を解除する

Drag'n Drop CD は、音楽 CD の作成や、データファイルを CD-R/RW に書き込むことができるライティングソフトです。 インストールを行うと画面下の通知領域に Drag'n Drop CD が常駐します。 (常駐とは、パソコンが起動すると同時に、アプリケーションソフトも起動する状態をいいます) この設定を解除して、パソコンをご購入時と同じ設定にします。

次の手順で Drag'n Drop CD の常駐を解除します。

1. 画面右下の通知領域に表示されている、オレンジ色の「Drag'n Drop CD」アイコンを右クリックし、表示されるメ ニューから「設定」をクリックします。

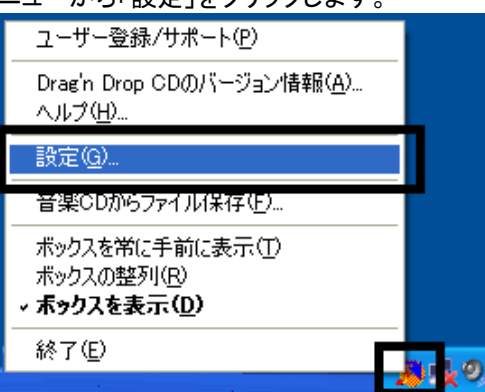

2. 「設定」が表示されます。

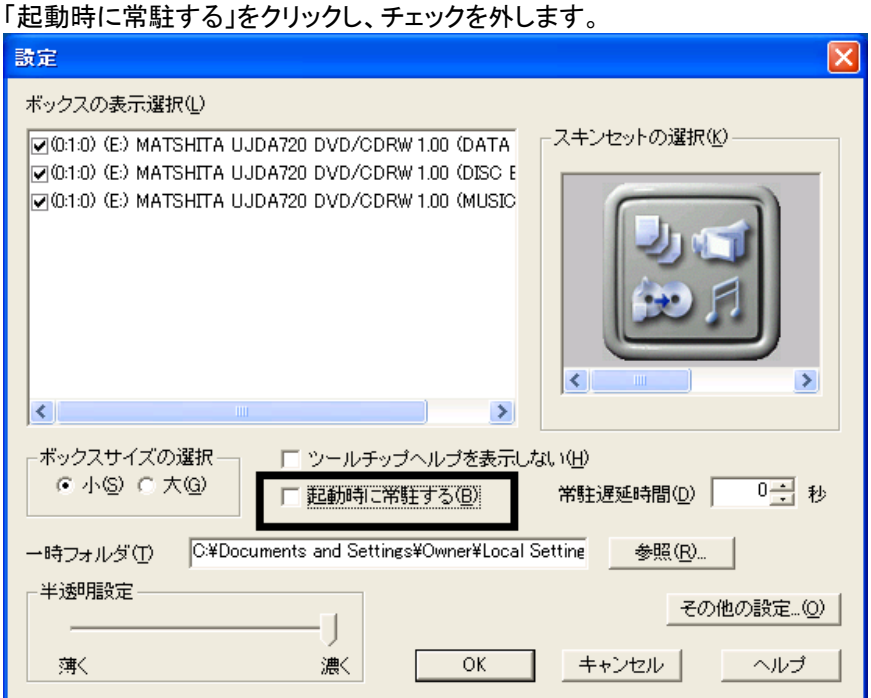

- 3. 「OK」ボタンをクリックします。
- 4. 画面右下の通知領域に表示されている、オレンジ色の「Drag'n Drop CD」アイコンを右クリックし、表示されるメ ニューから「終了」をクリックします。

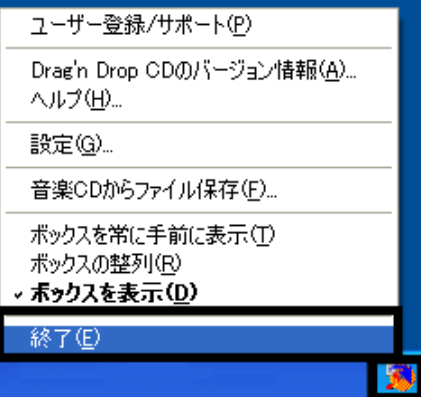

以上で、「ご購入時と同じ状態や設定にする」は完了です。 引き続き、第 2 章をご覧ください。

# Microsoft Office やサービスアシスタントなどのインストール

### MotionDV STUDIO をインストールする

MotionDV STUDIO はデジタルビデオカメラで撮影した映像を、パソコンに取り込むアプリケーションソフトです。 次の手順で、MotionDV STUDIO をインストールします。

1. 「Panasonic MotionDV STUDIO」と表記されているディスクをセットします。

### ≪アドバイス≫

「Windows が実行する動作を選んでください。」と表示された場合は、「キャンセル」ボタンをクリックします。

- 2. 「マイコンピュータ」→「APLCD (E:)」→「Motiondv」フォルダ→「Setup」フォルダの順にクリックします。
- 3. 箱とパソコンが描かれた、「Setup」 (または「Setup.exe」)アイコンをクリックします。

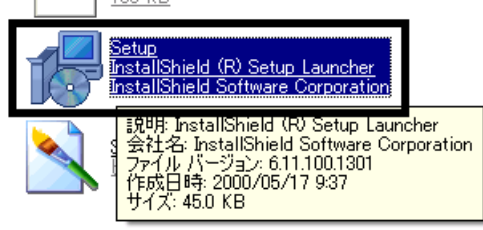

- 4. 「MotionDV STUDIO 用の InstallShield ウィザードへようこそ」と表示されます。 「次へ」ボタンをクリックします。
- 5. 「セットアップタイプ」と表示されます。 「標準」をクリックし、「次へ」ボタンをクリックします。

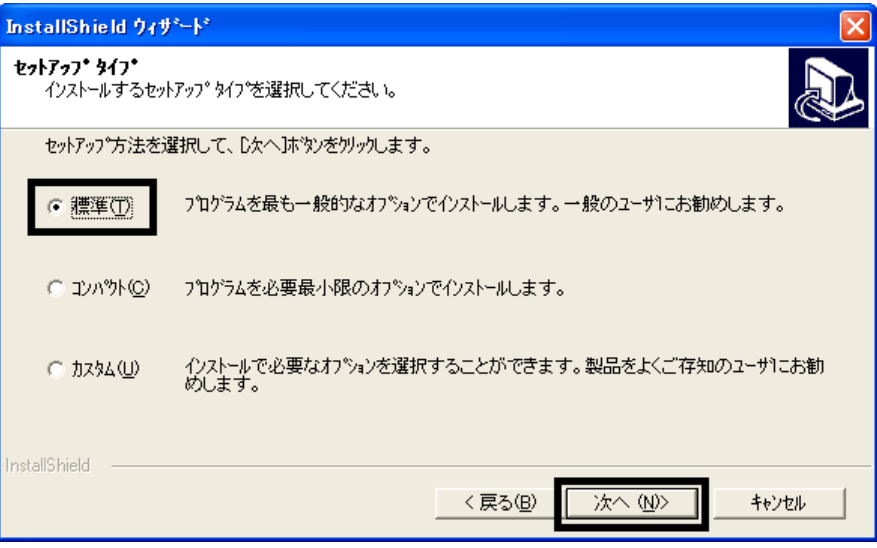

- 6. 「プログラムフォルダの選択」と表示されます。 「次へ」ボタンをクリックします。
- 7. インストールが開始されます。 完了するまで、そのまましばらく待ちます。
- 8. 「InstallShield ウィザードの完了」と表示されます。 「完了」ボタンをクリックします。

9. 「InstallShield ウィザードの完了」と表示されます。 「はい、今すぐコンピュータを再起動します。」をクリックし、「完了」ボタンをクリックします。

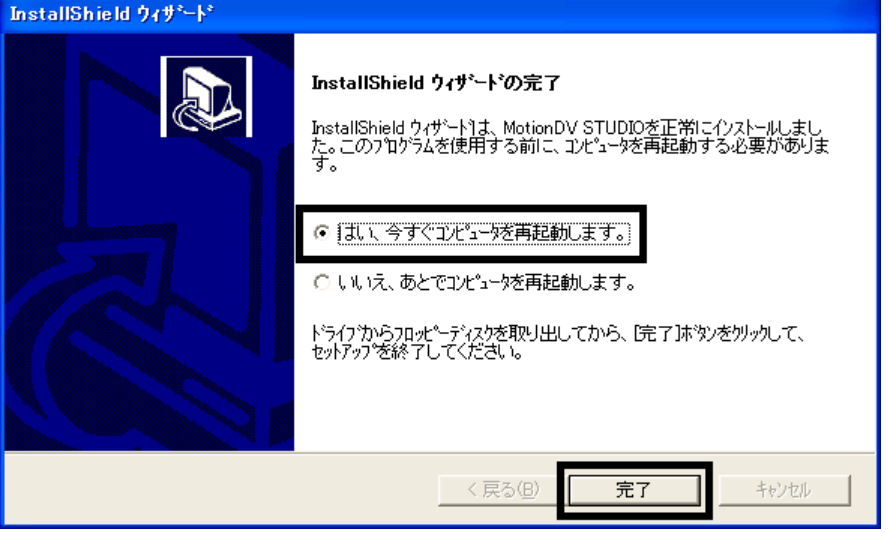

- 10. パソコンが再起動します。 「Panasonic MotionDV STUDIO」と表記されているディスクを取り出します。
- 以上で、「MotionDV STUDIO をインストールする」は完了です。 続いて、「Office XP Personal をインストールする」へ進みます。

# 2 Office XP Personal をインストールする

次の手順で、Office XP Personal をインストールします。

1. 「Microsoft Office XP Personal」と表記されているディスクをセットします。

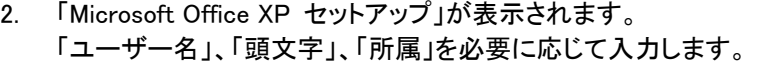

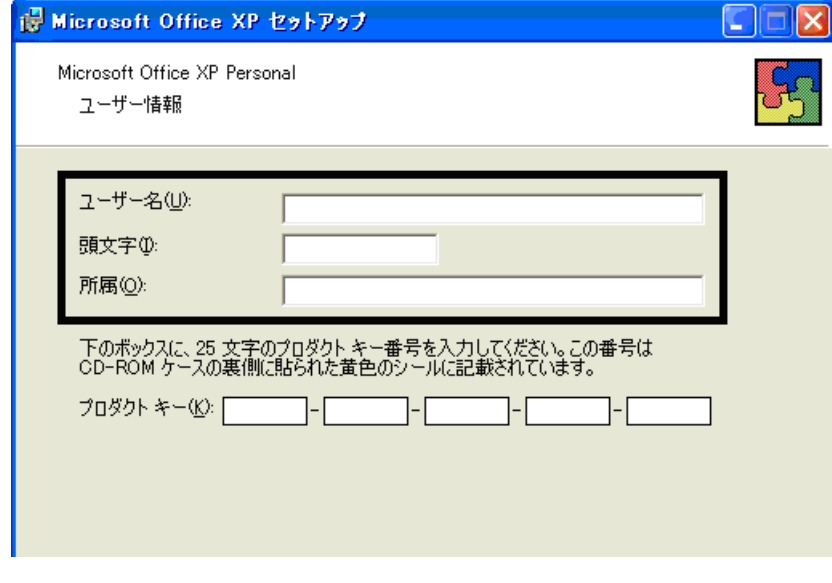

≪アドバイス≫ 入力を省略することもできます。 3. 「プロダクトキー」欄に、Microsoft Office XPのプロダクトキーを入力し、「次へ」ボタンをクリックします。

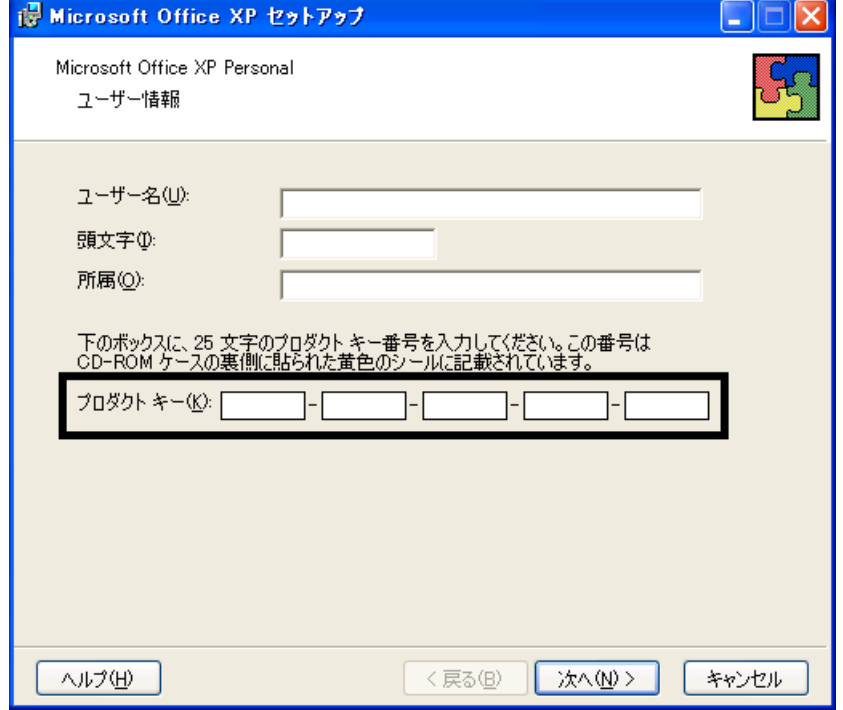

### ≪アドバイス≫

- プロダクトキーは、「Microsoft Office XP Personal」と表記されているディスクが収納されていたビニールの 封筒に同封の、白い紙に貼られた黄色のシールに記載されています。
- プロダクトキーの入力を省略することはできません。
- 4. 「使用許諾契約書」をよく読み、同意する場合は、「「使用許諾契約書」の条項に同意します」をクリックしてチェッ クを付け、「次へ」ボタンをクリックします。

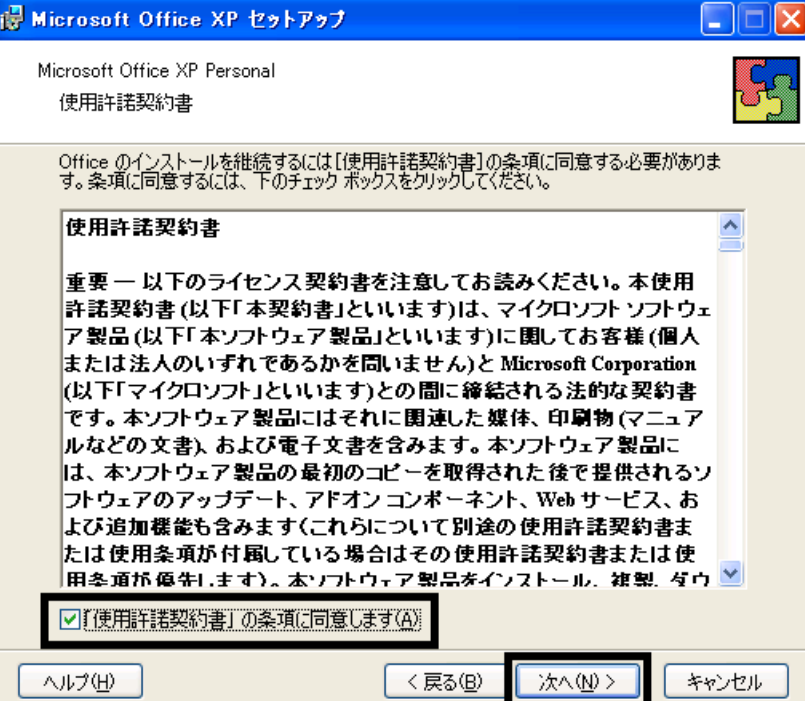

5. 「インストールの種類を指定してください」と表示されます。 「インストールの種類を選択してください」の項目の「カスタム」をクリックし、「次へ」ボタンをクリックします。

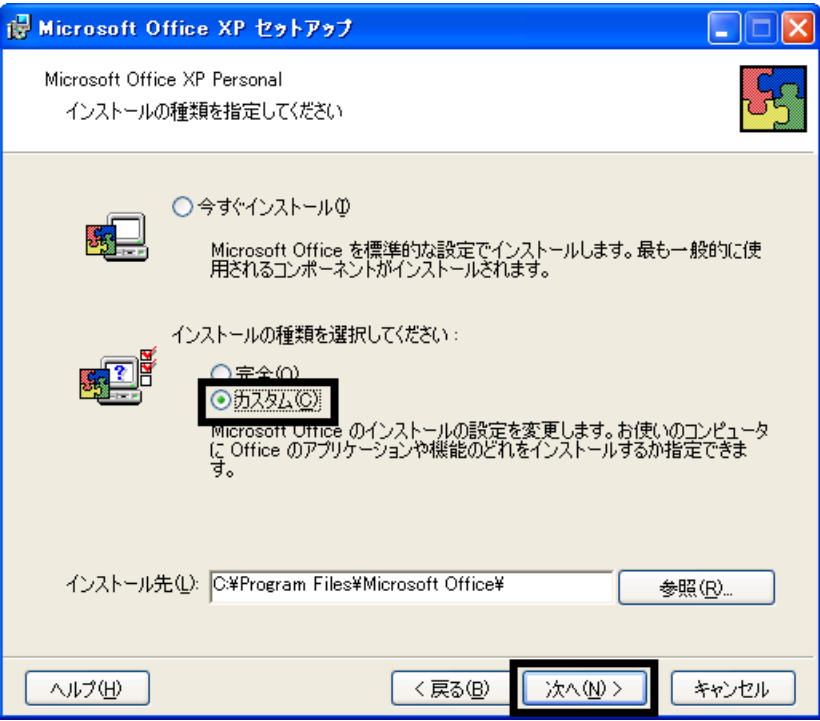

6. 「インストールするアプリケーションを指定してください」と表示されます。 「アプリケーションごとにオプションを指定してインストールします」をクリックし、「次へ」ボタンをクリックします。

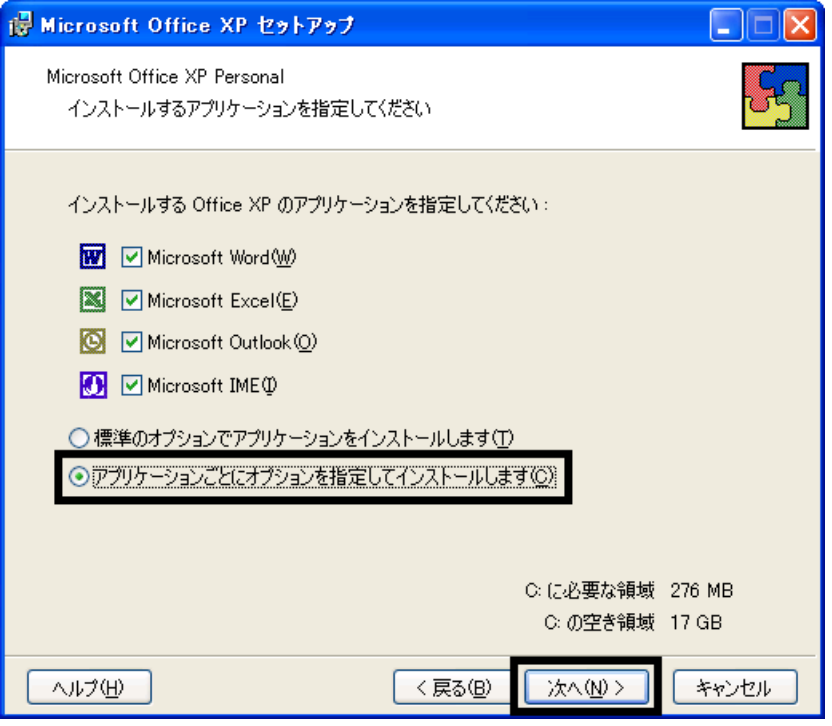

7. 「Office のアプリケーションとツールのインストールオプションを指定してください」と表示されます。 「Microsoft Office」の ーマ(灰色の四角形)をクリックし、表示されるメニューから、「マイコンピュータからすべて 実行」をクリックします。

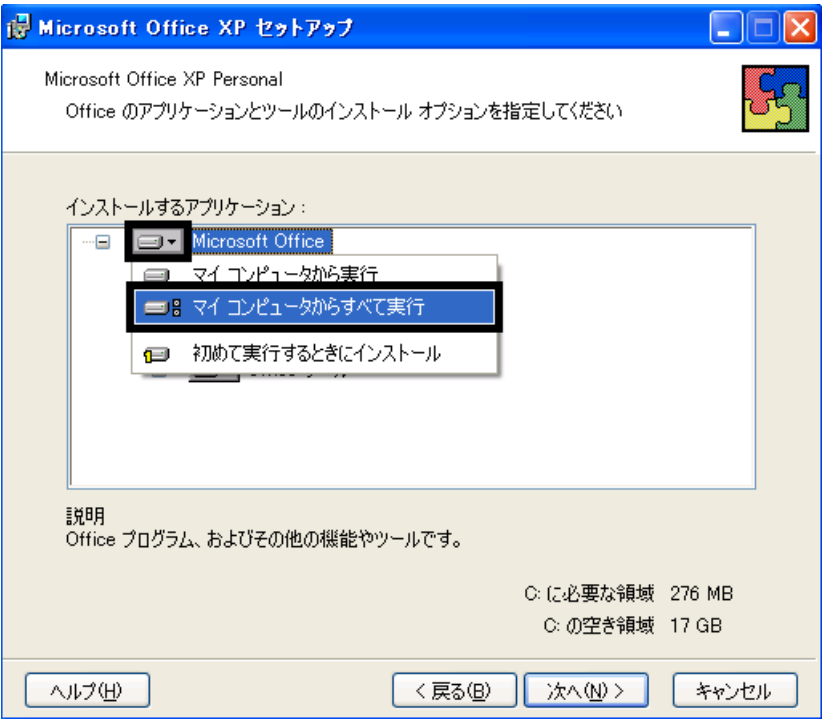

- 8. 「Microsoft Excel for Windows」の「+」をクリックします。
- 9. 「読み上げ」の ■▼(灰色の四角形)をクリックし、表示されるメニューから、「インストールしない」をクリックしま す。

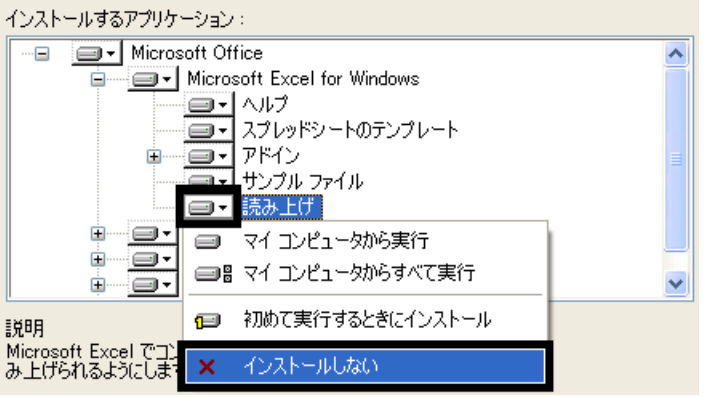

- 10. 「Office 共有機能」の「+」をクリックします。
- 11. 「入力システムの拡張」の「+」をクリックします。
- 12. 「音声」の ■▼(灰色の四角形)をクリックし、表示されるメニューから、「インストールしない」をクリックします。 インストールするアプリケーション:

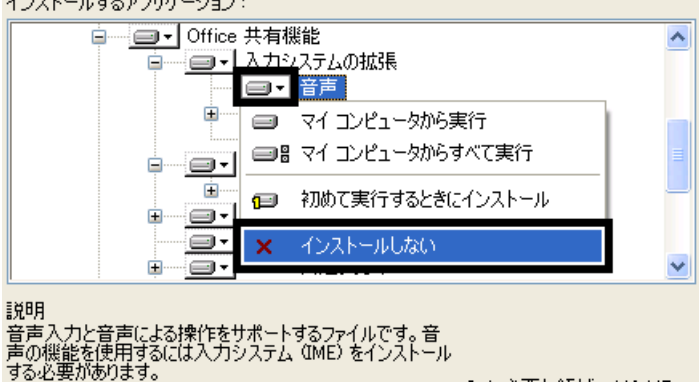

- 13. 「次へ」ボタンをクリックします。 □ Office 共通フォント  $\overline{\mathbf{v}}$ Ġ. 説明 。<br>音声入力と音声による操作をサポートするファイルです。 音<br>声の機能を使用するには入力システム (IME) をインストール<br>する必要があります。 C: に必要な領域 390 MB C: の空き領域 17 GB ヘルプ(H) く戻る(B) 次へ(N) > キャンセル
- 14. 「インストールを開始します」と表示されます。

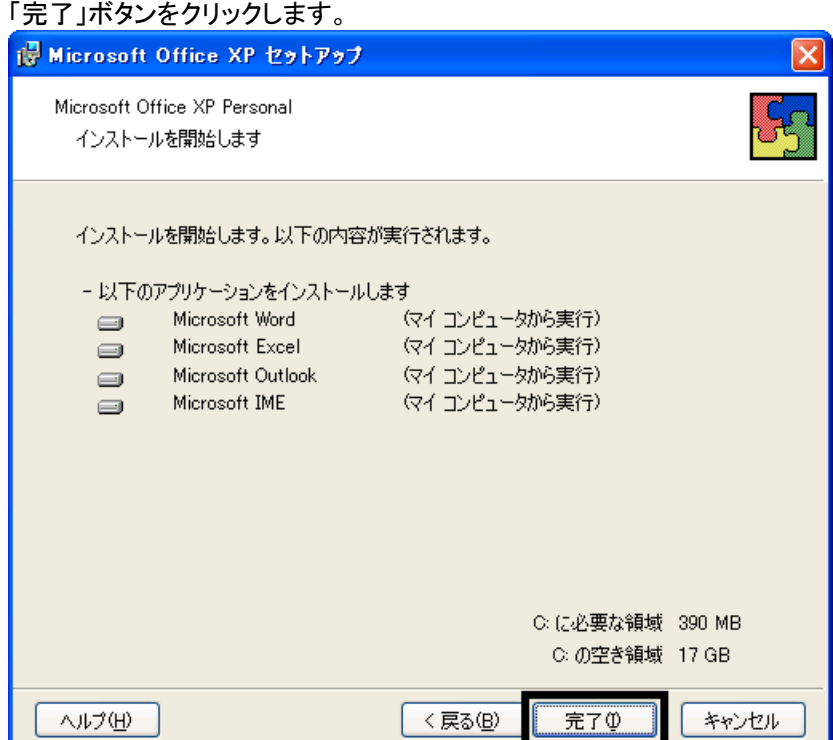

- 15. インストールが開始されます。 完了するまで、そのまましばらく待ちます。
- 16. 「Office XP セットアップ」が表示されます。 「はい」ボタンをクリックします。

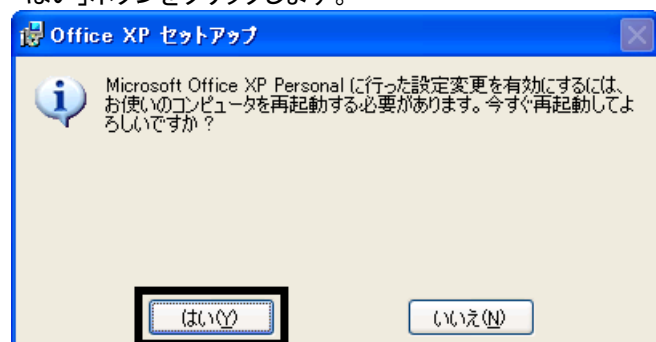

17. パソコンが再起動します。

「Microsoft Office XP Personal」と表記されているディスクを取り出します。

- 以上で、「Office XP Personal をインストールする」は完了です。
- 続いて、「Microsoft Bookshelf Basic をインストールする」へ進みます。

## 3 Microsoft Bookshelf Basic をインストールする

次の手順で、Microsoft Bookshelf Basic をインストールします。

- 1. 「Microsoft Bookshelf Basic」と表記されているディスクをセットします。
- 2. 「Microsoft Bookshelf Basic Version 3.0 のウィザードへようこそ」と表示されます。 「次へ」ボタンをクリックします。
- 3. 「セットアップタイプ」と表示されます。 「標準」ボタンをクリックします。

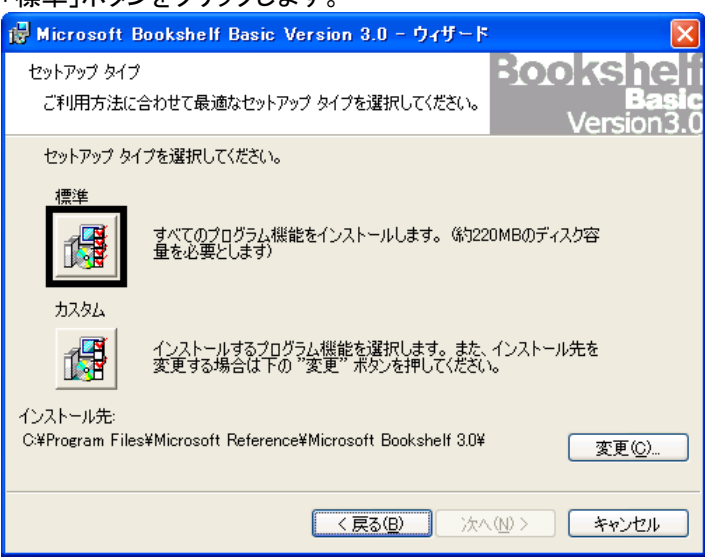

- 4. 「プログラムをインストールする準備ができました。」と表示されます。 「インストール」ボタンをクリックします。
- 5. インストールが開始されます。 完了するまで、そのまましばらく待ちます。
- 6. 「ウィザードを完了しました。」と表示されます。

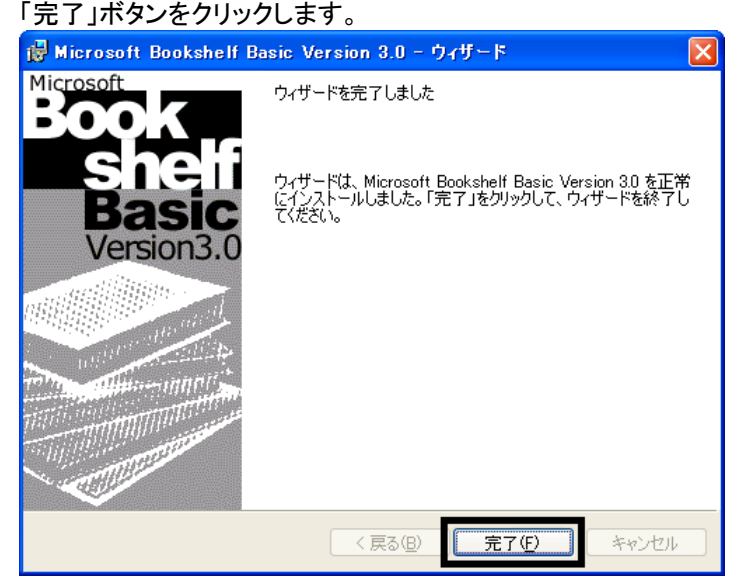

- 7. 「Microsoft Bookshelf Basic」と表記されているディスクを取り出します。
- 8. 「スタート」ボタン→「終了オプション」→「再起動」ボタンの順にクリックします。 パソコンが再起動します。

以上で、「Microsoft Bookshelf Basic をインストールする」は完了です。 続いて、「デスクトップの設定をご購入時と同じ状態にする」へ進みます。

# 4 デスクトップの設定をご購入時と同じ状態にする

Office XP Personal をインストールすると、デスクトップにアイコンが追加されたり、スタートアップの設定が変更された りします。

次の手順で、デスクトップの設定をご購入時と同じ状態にします。

### ■ Microsoft Bookshelf Basic の常駐を解除する

次の手順で、Microsoft Bookshelf Basic の常駐を解除します。

1. 「スタート」ボタン→「すべてのプログラム」→「Microsoft Reference」→「Microsoft Bookshelf Basic Version 3.0」 の順にクリックします。

≪アドバイス≫

「オンラインユーザー登録」が表示された場合は、「後で登録」ボタンをクリックします。

- 2. 「Microsoft Bookshelf Basic」が表示されます。 「ツール」メニュー→「オプション」の順にクリックします。
- 3. 「オプション」が表示されます。

「QuickShelf の設定」の項目の、「QuickShelf の開始(起動時にも自動的に開始します)」をクリックし、チェックを 外します。

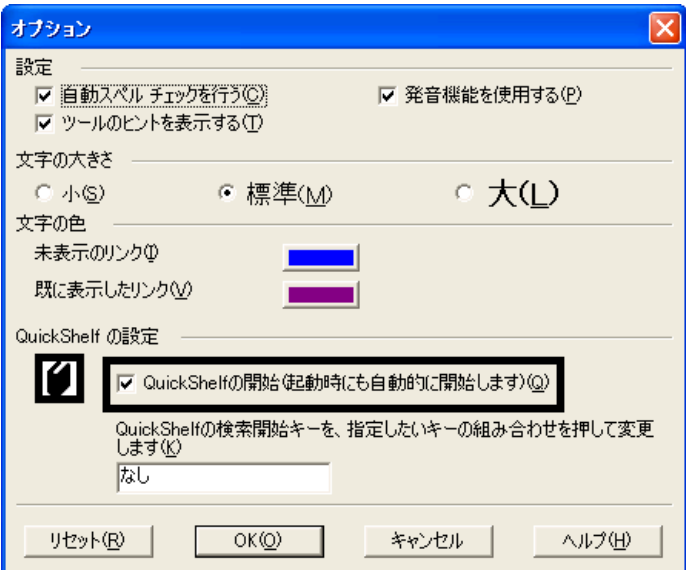

- 4. 「OK」ボタンをクリックします。
- 5. 「×」ボタンをクリックし、「Microsoft Bookshelf Basic」を閉じます。

### ■ Microsoft Outlook アイコンを削除する

次の手順で、「Microsoft Outlook」アイコンを解除します。

- 1. デスクトップの「Microsoft Outlook」アイコンを右クリックし、表示されるメニューから、「削除」をクリックします。
- 2. 「Microsoft Outlook アイコンをデスクトップから削除しますか?」と表示されます。

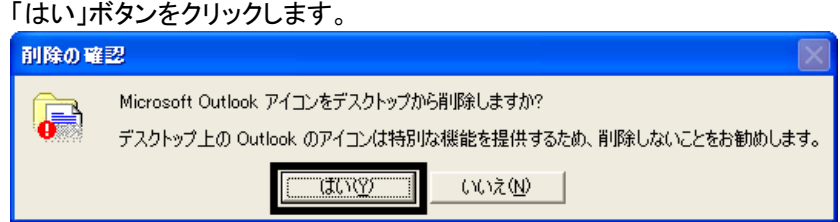

3. デスクトップに、「Microsoft Outlook」アイコンが表示されていないことを確認します。

### ■ スタートメニューの設定を変更する

スタートメニューの「電子メール」には、ご購入時の状態で、@メールが表示されています。 Office XP Personal をインストールすると、Microsoft Outlook へ変更されることがあります。

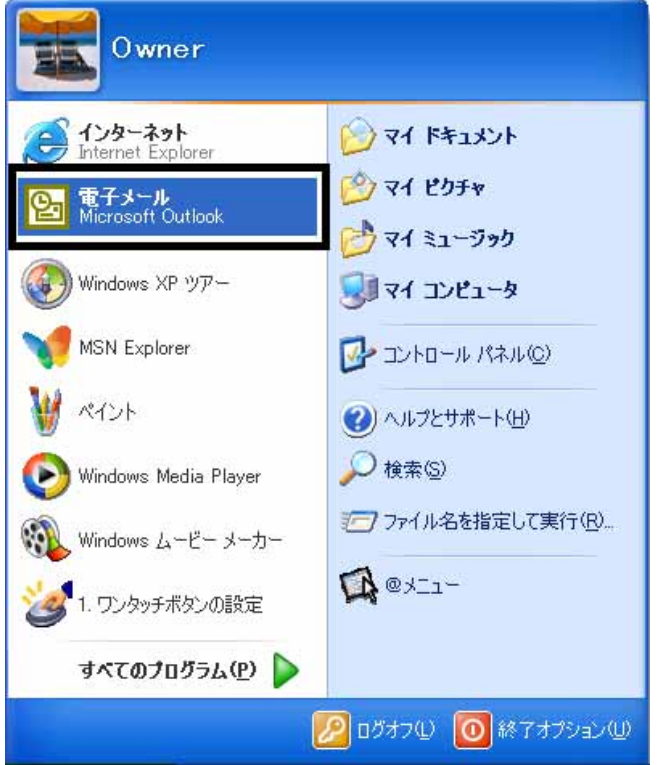

(スタートメニューの「電子メール」に、「Microsoft Outlook」と表示されている例)

スタートメニューの「電子メール」に Microsoft Outlook と表示されているときは、@メールへ変更します。 次の手順で、Microsoft Outlook から@メールへ変更します。

- 1. 「スタート」ボタンを右クリックし、表示されるメニューから、「プロパティ」をクリックします。
- 2. 「タスクバーと[スタート]メニューのプロパティ」が表示されます。 「[スタート]メニュー」タブをクリックします。
- 3. 「[スタート]メニュー」をクリックし、「カスタマイズ」ボタンをクリックします。

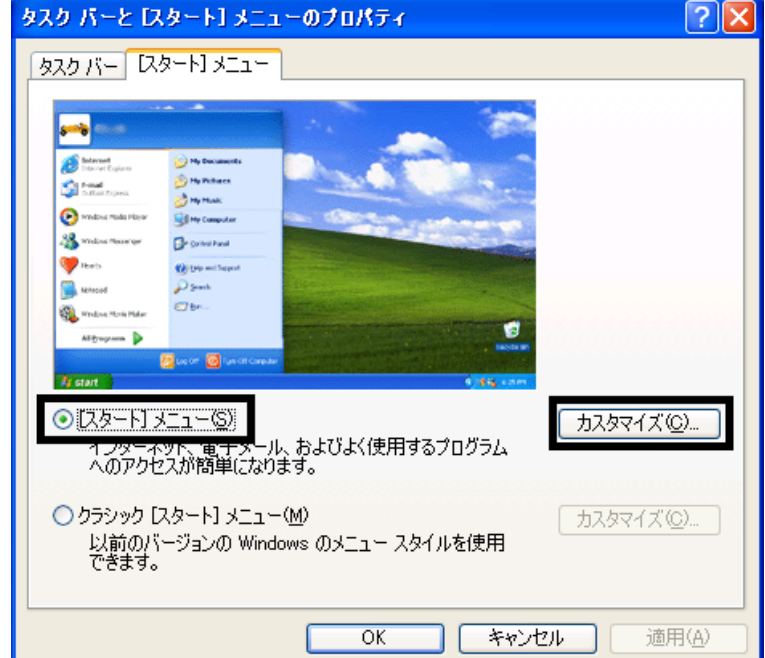

- 4. 「[スタート]メニューのカスタマイズ」が表示されます。 「全般」タブをクリックします。
- 5. 「電子メール」の「V」ボタンをクリックし、表示される一覧から、「@メール」をクリックします。

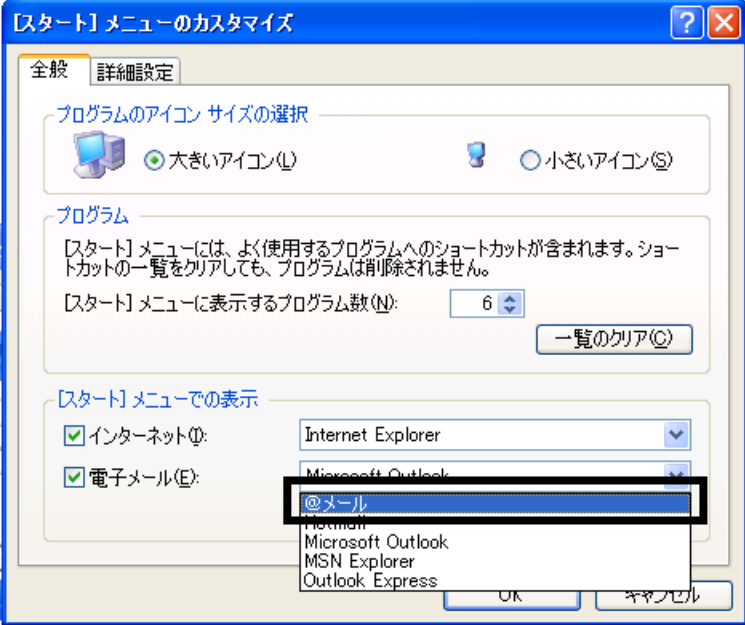

- 6. 「OK」ボタンをクリックします。
- 7. 「タスクバーと[スタート]メニューのプロパティ」に戻ります。 「OK」ボタンをクリックします。

以上で、デスクトップの設定をご購入時と同じ状態にする」は完了です。 続いて、「プロアトラス 2002 をインストールする」へ進みます。

# 5 プロアトラス 2002 をインストールする

プロアトラス 2002 は、地図をパソコンで表示するアプリケーションソフトです。 次の手順で、プロアトラス 2002 をインストールします。

1. 「プロアトラス 2002」(または「プロアトラス 2002 Disk1」)と表記されているディスクをセットします。

### ≪アドバイス≫

「Windows が実行する動作を選んでください。」と表示された場合は、「キャンセル」ボタンをクリックします。

- 2. 「プロアトラス 2002 for Fujits 用セットアップへようこそ」と表示されます。 「次へ」ボタンをクリックします。
- 3. 「使用許諾契約」と表示されます。 「使用許諾契約」をよく読み、同意する場合は、「はい」ボタンをクリックします。
- 4. 「インストール先の選択」と表示されます。 「次へ」ボタンをクリックします。

5. 「コンポーネントの選択」と表示されます。 「標準」ボタンをクリックします。

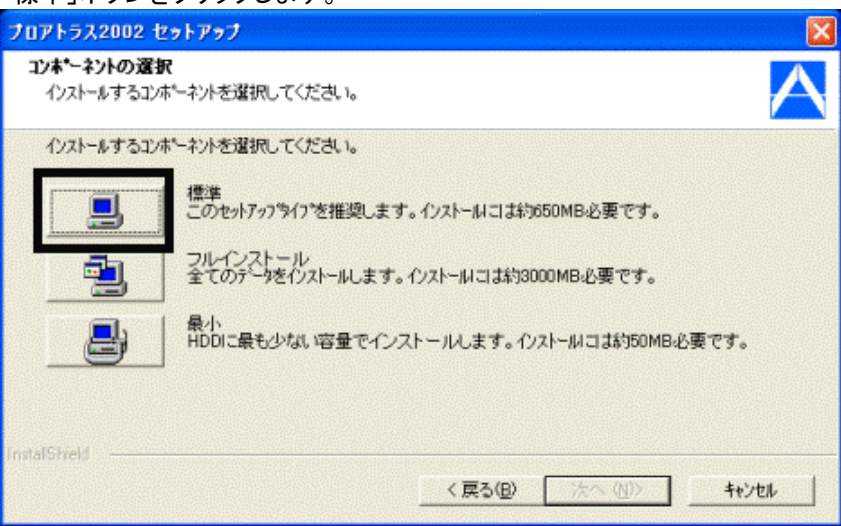

### ≪アドバイス≫

使用頻度やお使いのパソコンのハードディスク容量などに合わせて、「フルインストール」または「最小」も選択 可能です。

ご購入時の設定は「標準」でインストールされています。

- 6. 「プログラムフォルダの選択」と表示されます。 「次へ」ボタンをクリックします。
- 7. 「ディスプレイ画面サイズ」と表示されます。 「後で入力」ボタンをクリックします。

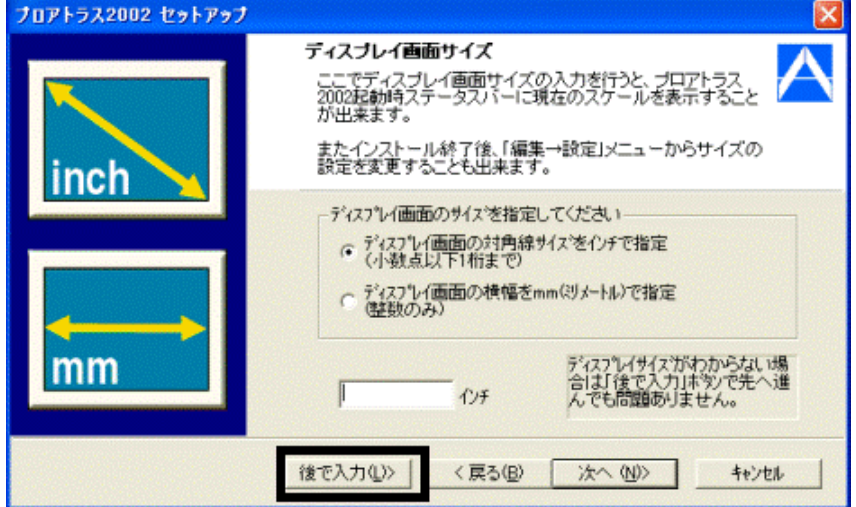

- 8. 「ファイルのコピーの開始」と表示されます。 「次へ」ボタンをクリックします。
- 9. インストールが開始されます。 完了するまで、そのまましばらく待ちます。
- 10. 「問い合わせ」が表示されます。 「いいえ」ボタンをクリックします。
- 11. 「Windows XP の場合、コンピュータ管理者の権限が必要です。」と表示されます。 「OK」ボタンをクリックします。
- 12. 「ユーザー登録のお願い」が表示されます。 「OK」ボタンをクリックします。
- 13. 「プロアトラス 2002 セットアップ完了」と表示されます。
	- 「はい、直ちにプロアトラス 2002 ヘルプを参照します。」をクリックしてチェックを外し、「完了」ボタンをクリックしま す。

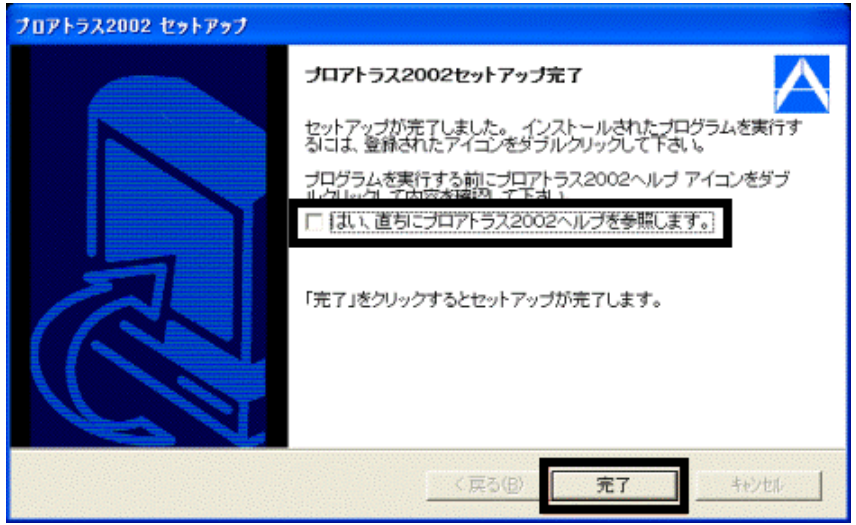

- 14. 「プロアトラス 2002 セットアップ完了」が閉じたことを確認し、「プロアトラス 2002」(または「プロアトラス 2002 Disk1」)と表記されているディスクを取り出します。
- 15. デスクトップの「プロアトラス 2002」アイコンを右クリックし、表示されるメニューから「削除」をクリックします。
- 16. 「削除の確認」が表示されます。 「はい」ボタンをクリックします。

以上で、「プロアトラス 2002 をインストールする」は完了です。 続いて、「富士通サービスアシスタントをインストール」へ進みます。

# 6 富士通サービスアシスタントをインストールする

富士通サービスアシスタントは、パソコンの操作方法や、トラブルが発生したときの対処方法を調べるためのオンライ ンマニュアルです。

次の手順で、富士通サービスアシスタントをインストールします。

- 1. 「富士通サービスアシスタント CD」をセットします。
- 2. 「富士通サービスアシスタントの準備」と表示されます。  $\frac{1}{2}$   $\frac{1}{2}$   $\frac{1}{2}$   $\frac{1}{2}$   $\frac{1}{2}$   $\frac{1}{2}$   $\frac{1}{2}$   $\frac{1}{2}$   $\frac{1}{2}$

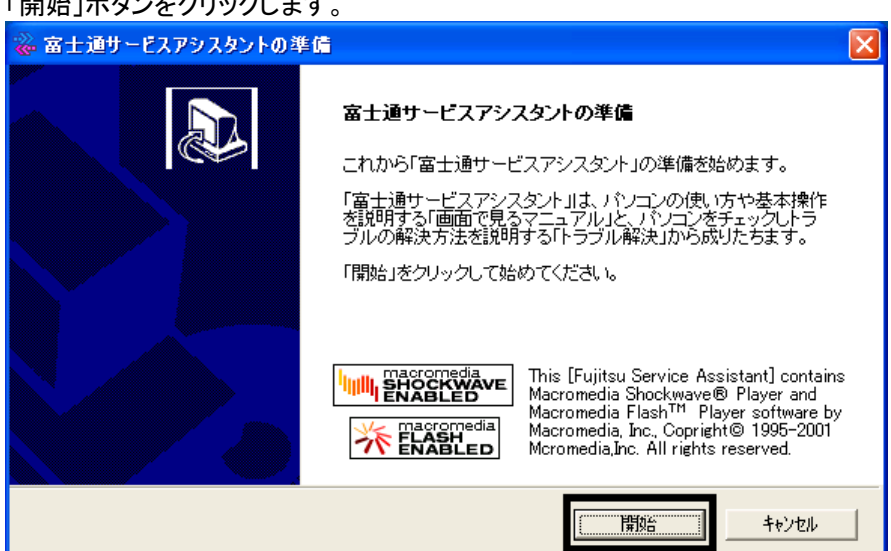

- 3. インストールが開始されます。 完了するまで、そのまましばらく待ちます。
- 4. 「富士通サービスアシスタントの準備ができました。」と表示されます。 「終了」ボタンをクリックします。

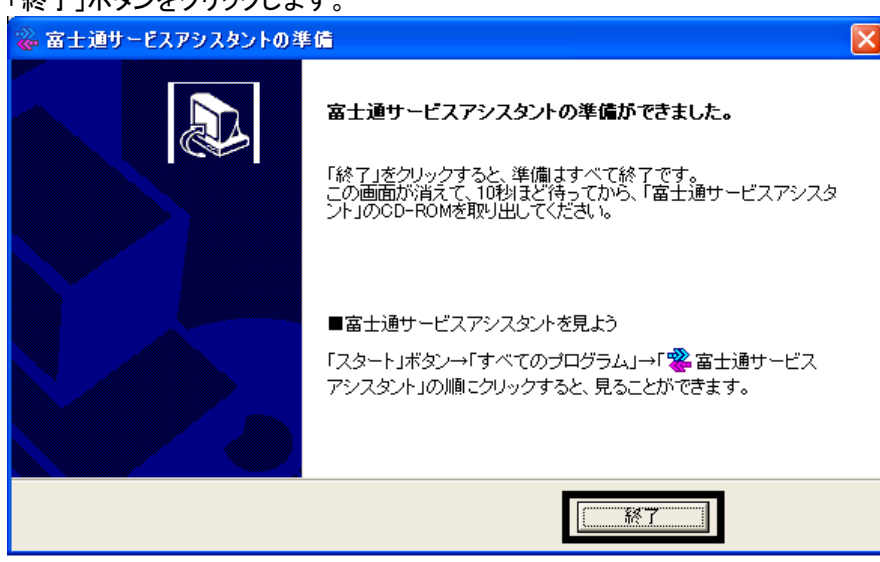

5. しばらくすると「富士通サービスアシスタントの準備」が閉じられます。 しばらく待ってから「富士通サービスアシスタント CD」を取り出します。

以上で、「富士通サービスアシスタントをインストールする」は完了です。 続いて、「リカバリ後のテレビ機能のアップデートについて」へ進みます。

# 7 リカバリ後のテレビ機能のアップデートについて

TV チューナーカードドライバ、およびテレビ用アプリケーション「mAgicTV」を、パソコンに添付のディスクからアップデ ートします。

### ■ TV チューナーカードドライバをアップデートする

次の手順で、TV チューナーカードドライバをアップデートします。

1. 「I-O DATA mAgicTV for FUJITSUインストール CD」をセットします。

### ≪アドバイス≫

「Windowsが実行する動作を選んでください。」と表示された場合は、「キャンセル」ボタンをクリックします。

- 2.
- 3. 通知領域に表示されている、時計の形をした「mAgic マネージャ」アイコンを右クリックし、表示されるメニューか ら、「終了」をクリックします。

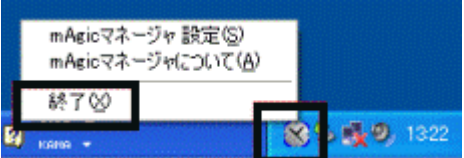

- 4. 「マイコンピュータ」を右クリックし、表示されるメニューから「プロパティ」をクリックします。
- 5. 「システムのプロパティ」が表示されます。 「ハードウェア」タブをクリックします。
- 6. 「デバイスマネージャ」ボタンをクリックします。
- 7. 「デバイスマネージャ」が表示されます。 「サウンド、ビデオ、およびゲームコントローラ」の「+」をクリックします。
- 8. 次の 4 つの TV チューナーカードドライバが表示されていることを確認します。
	- GV-BCTV Series WDM Capture(Bt878 Audio Section)
	- GV-BCTV Series WDM Capture(Bt878 Video Section)
	- GV-BCTV Series WDM Crossbar
	- GV-BCTV Series WDM TvTuner

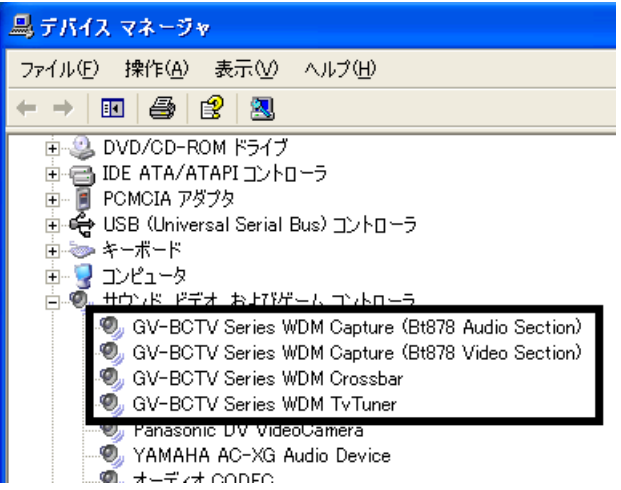

9. 表示された 4 つの TV チューナーカードドライバを、個別にアップデートします。 「GV-BCTV Series WDM Capture(Bt878 Audio Section)」を右クリックし、表示されるメニューから、「ドライバの更 新」をクリックします。

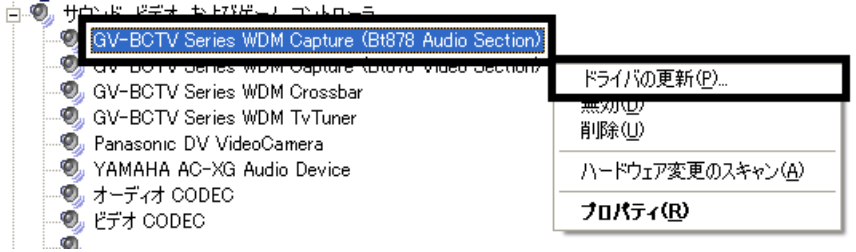

10. 「ハードウェアの更新ウィザードの開始」と表示されます。 「一覧または特定の場所からインストールする(詳細)」をクリックし、「次へ」ボタンをクリックします。

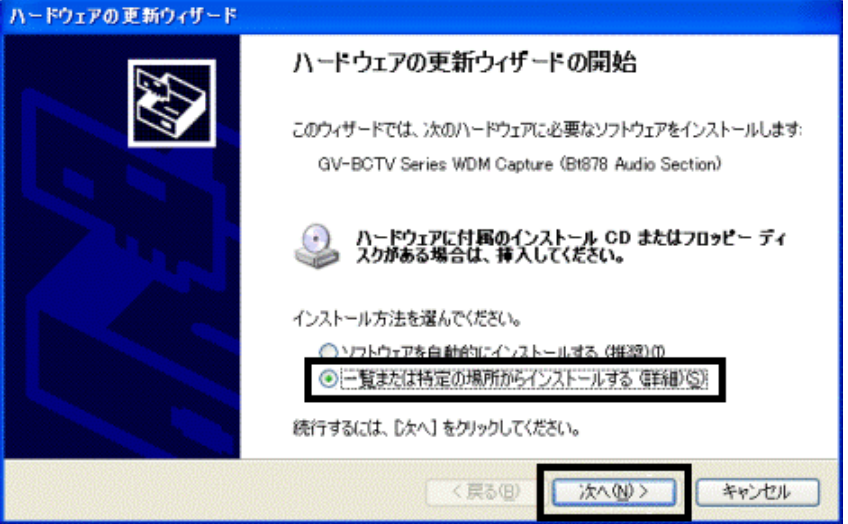

11. 「検索とインストールのオプションを選んでください。」と表示されます。 「検索しないで、インストールするドライバを選択する」をクリックし、「次へ」ボタンをクリックします。

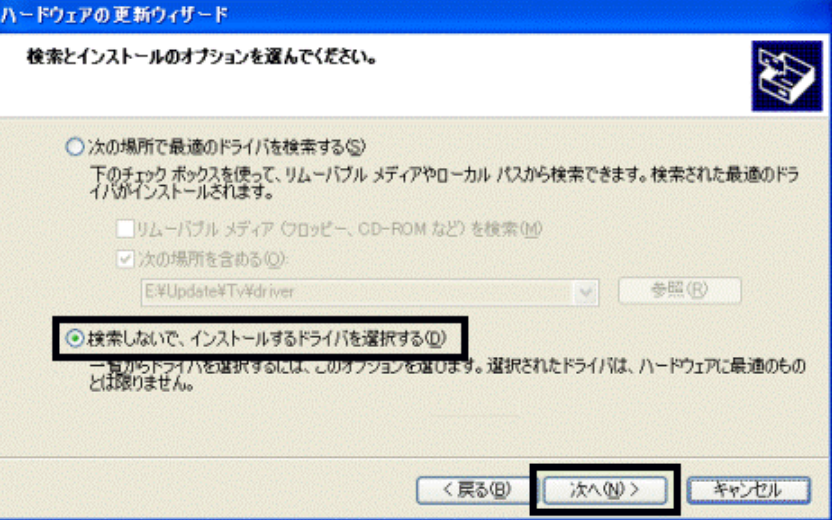

12. 「このハードウェアのためにインストールするデバイス ドライバを選択してください。」と表示されます。 「ディスク使用」ボタンをクリックします。

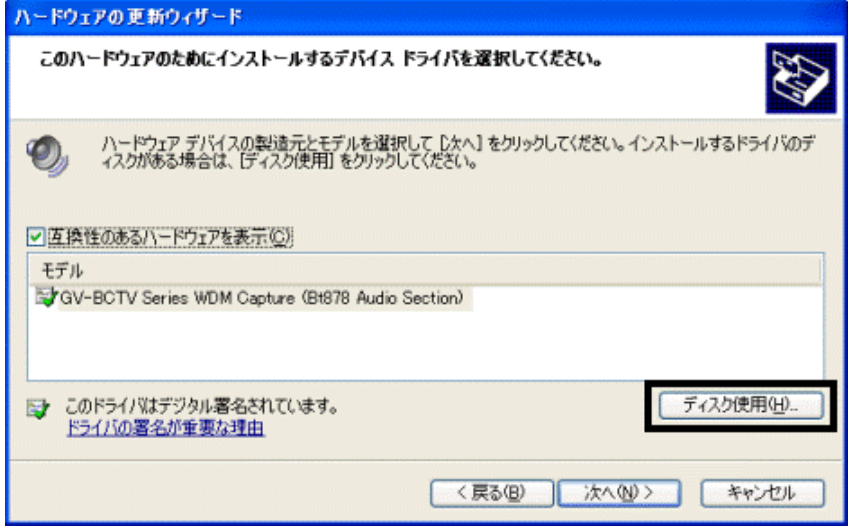

- 13. 「フロッピーディスクからインストール」が表示されます。 「参照」ボタンをクリックします。
- 14. 「ファイルの場所」が表示されます。 「ファイルの場所」の「V」ボタンをクリックし、表示される一覧から、「APLCD(E:)」をクリックします。

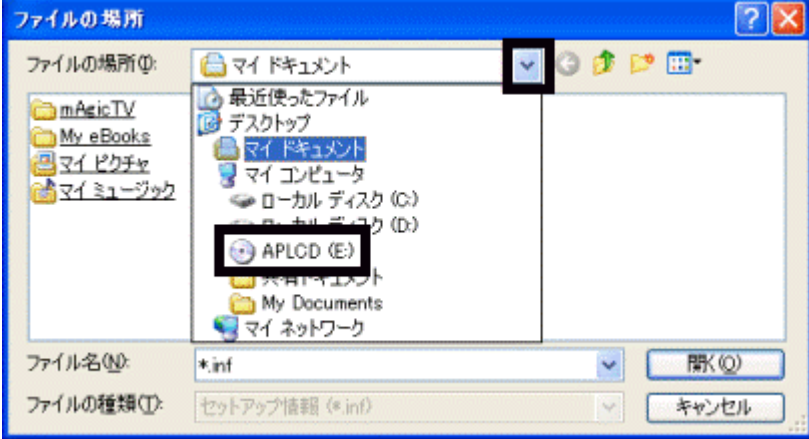

15. 「Update」フォルダ→「Tv」フォルダ→「driver」フォルダの順にクリックします。

- 16. 「ファイルの場所」の項目に、「driver」と表示されたことを確認し、「開く」ボタンをクリックします。
- 17. 「フロッピーディスクからインストール」に戻ります。

「製造元のファイルのコピー元」に、E:¥Update¥Tv¥driver と表示されていることを確認し、「OK」ボタンをクリ ックします。

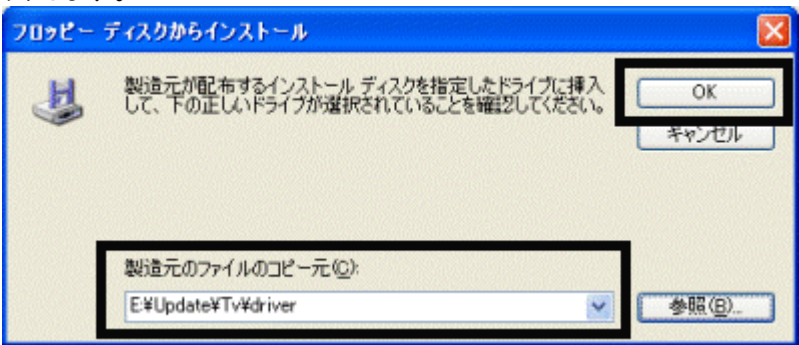

18. 「このハードウェアのためにインストールするデバイス ドライバを選択してください。」に戻ります。 「次へ」ボタンをクリックします。

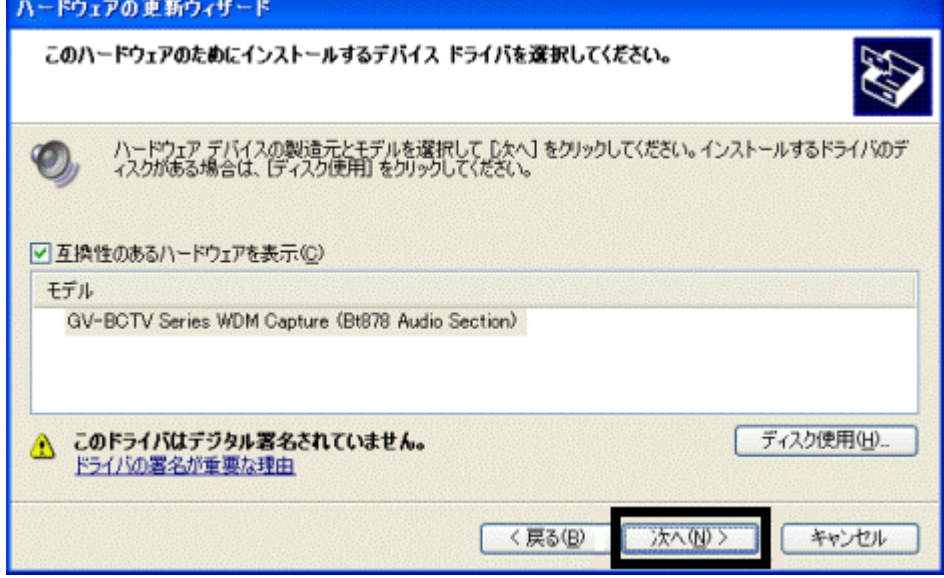

19. ドライバのアップデートが開始されます。 完了するまで、そのまましばらく待ちます。

### ≪アドバイス≫

「ハードウェアのインストール」が表示された場合は、「続行」ボタンをクリックします。

20. 「ハードウェアの更新ウィザードの完了」と表示されます。 「完了」ボタンをクリックします。

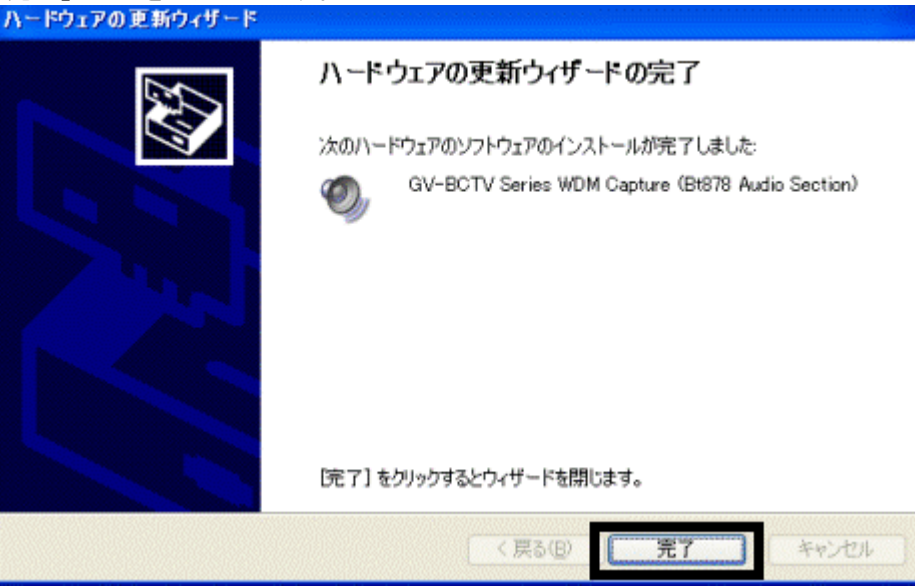

### ≪重要≫

「システム設定の変更」が表示された場合は、「いいえ」ボタンをクリックします。

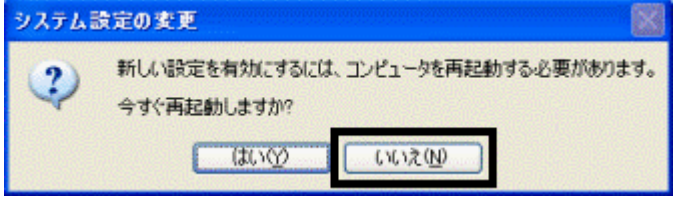

- 21. 「デバイスマネージャ」に戻ります。 「GV-BCTV Series WDM Capture(Bt878 Video Section)」を右クリックし、表示されるメニューから、「ドライバの更 新」をクリックします。
- 22. 「ハードウェアの更新ウィザードの開始」と表示されます。 「一覧または特定の場所からインストールする(詳細)」をクリックし、「次へ」ボタンをクリックします。
- 23. 「検索とインストールのオプションを選んでください。」と表示されます。 「検索しないで、インストールするドライバを選択する」をクリックし、「次へ」ボタンをクリックします。
- 24. 「このハードウェアのためにインストールするデバイス ドライバを選択してください。」と表示されます。 「ディスク使用」ボタンをクリックします。
- 25. 「フロッピーディスクからインストール」が表示されます。 「参照」ボタンをクリックします。
- 26. 「ファイルの場所」が表示されます。 「ファイルの場所」の「V」ボタンをクリックし、表示される一覧から、「APLCD(E:)」をクリックします。
- 27. 「Update」フォルダ→「Tv」フォルダ→「driver」フォルダの順にクリックします。
- 28. 「ファイルの場所」の項目に、「driver」と表示されたことを確認し、「開く」ボタンをクリックします。
- 29. 「フロッピーディスクからインストール」に戻ります。 「製造元のファイルのコピー元」に、E:¥Update¥Tv¥driver と表示されていることを確認し、「OK」ボタンをクリ ックします。
- 30. 「このハードウェアのためにインストールするデバイス ドライバを選択してください。」に戻ります。 「次へ」ボタンをクリックします。
- 31. ドライバのアップデートが開始されます。 完了するまで、そのまましばらく待ちます。

### ≪アドバイス≫

「ハードウェアのインストール」が表示された場合は、「続行」ボタンをクリックします。

32. 「ハードウェアの更新ウィザードの完了」と表示されます。 「完了」ボタンをクリックします。

### ≪重要≫

「システム設定の変更」が表示された場合は、「いいえ」ボタンをクリックします。

- 33. 「デバイスマネージャ」に戻ります。 「GV-BCTV Series WDM Crossbar」を右クリックし、表示されるメニューから、「ドライバの更新」をクリックします。
- 34. 「ハードウェアの更新ウィザードの開始」と表示されます。 「一覧または特定の場所からインストールする(詳細)」をクリックし、「次へ」ボタンをクリックします。
- 35. 「検索とインストールのオプションを選んでください。」と表示されます。 「検索しないで、インストールするドライバを選択する」をクリックし、「次へ」ボタンをクリックします。
- 36. 「このハードウェアのためにインストールするデバイス ドライバを選択してください。」と表示されます。 「ディスク使用」ボタンをクリックします。
- 37. 「フロッピーディスクからインストール」が表示されます。 「参照」ボタンをクリックします。
- 38. 「ファイルの場所」が表示されます。 「ファイルの場所」の「V」ボタンをクリックし、表示される一覧から、「APLCD(E:)」をクリックします。
- 39. 「Update」フォルダ→「Tv」フォルダ→「driver」フォルダの順にクリックします。
- 40. 「ファイルの場所」の項目に、「driver」と表示されたことを確認し、「開く」ボタンをクリックします。
- 41. 「フロッピーディスクからインストール」に戻ります。 「製造元のファイルのコピー元」に、E:¥Update¥Tv¥driver と表示されていることを確認し、「OK」ボタンをクリ ックします。
- 42. 「このハードウェアのためにインストールするデバイス ドライバを選択してください。」に戻ります。 「次へ」ボタンをクリックします。
- 43. ドライバのアップデートが開始されます。 完了するまで、そのまましばらく待ちます。

#### ≪アドバイス≫

「ハードウェアのインストール」が表示された場合は、「続行」ボタンをクリックします。

44. 「ハードウェアの更新ウィザードの完了」と表示されます。 「完了」ボタンをクリックします。

#### ≪重要≫

「システム設定の変更」が表示された場合は、「いいえ」ボタンをクリックします。

- 45. 「デバイスマネージャ」に戻ります。 「GV-BCTV Series WDM TvTuner」を右クリックし、表示されるメニューから、「ドライバの更新」をクリックします。
- 46. 「ハードウェアの更新ウィザードの開始」と表示されます。 「一覧または特定の場所からインストールする(詳細)」をクリックし、「次へ」ボタンをクリックします。
- 47. 「検索とインストールのオプションを選んでください。」と表示されます。 「検索しないで、インストールするドライバを選択する」をクリックし、「次へ」ボタンをクリックします。
- 48. 「このハードウェアのためにインストールするデバイス ドライバを選択してください。」と表示されます。 「ディスク使用」ボタンをクリックします。
- 49. 「フロッピーディスクからインストール」が表示されます。 「参照」ボタンをクリックします。
- 50. 「ファイルの場所」が表示されます。 「ファイルの場所」の「V」ボタンをクリックし、表示される一覧から、「APLCD(E:)」をクリックします。
- 51. 「Update」フォルダ→「Tv」フォルダ→「driver」フォルダの順にクリックします。
- 52. 「ファイルの場所」の項目に、「driver」と表示されたことを確認し、「開く」ボタンをクリックします。
- 53. 「フロッピーディスクからインストール」に戻ります。 「製造元のファイルのコピー元」に、E:¥Update¥Tv¥driver と表示されていることを確認し、「OK」ボタンをクリ ックします。
- 54. 「このハードウェアのためにインストールするデバイス ドライバを選択してください。」に戻ります。 「次へ」ボタンをクリックします。
- 55. ドライバのアップデートが開始されます。 完了するまで、そのまましばらく待ちます。

### ≪アドバイス≫

「ハードウェアのインストール」が表示された場合は、「続行」ボタンをクリックします。

56. 「ハードウェアの更新ウィザードの完了」と表示されます。 「完了」ボタンをクリックします。

### ≪重要≫

「システム設定の変更」が表示された場合は、「はい」ボタンをクリックします。 パソコンが再起動します。 パソコンが再起動した後に、34 ページの「テレビ用アプリケーションをアップデートする」へ進みます。

- 57. 「×」ボタンをクリックし、すべての画面を閉じます。
- 58. 「スタート」ボタン→「終了オプション」→「再起動」ボタンの順にクリックします。 パソコンが再起動します。

### ■ テレビ用アプリケーションをアップデートする

次の手順で、テレビ用アプリケーション「mAgicTV」をアップデートします。

1. 通知領域に表示されている、時計の形をした「mAgic マネージャ」アイコンを右クリックし、表示されるメニューか ら、「終了」をクリックします。

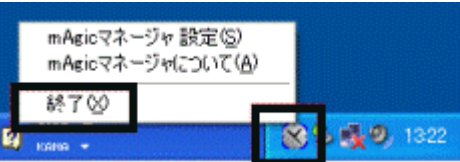

- 2. 「マイコンピュータ」→「APLCD(E:)」→「Update」フォルダ→「Tv」フォルダ→「app」フォルダ→「mAgicTV」フォル ダの順にクリックします。
- 3. 青地にパソコンの絵が描かれた、「mtv316ud」(または「mtv316ud.exe」)アイコンをクリックします。

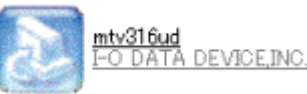

4. 「I-O DATA mAgicTV 用の InstallShield ウィザードへようこそ」と表示されます。 「次へ」ボタンをクリックします。

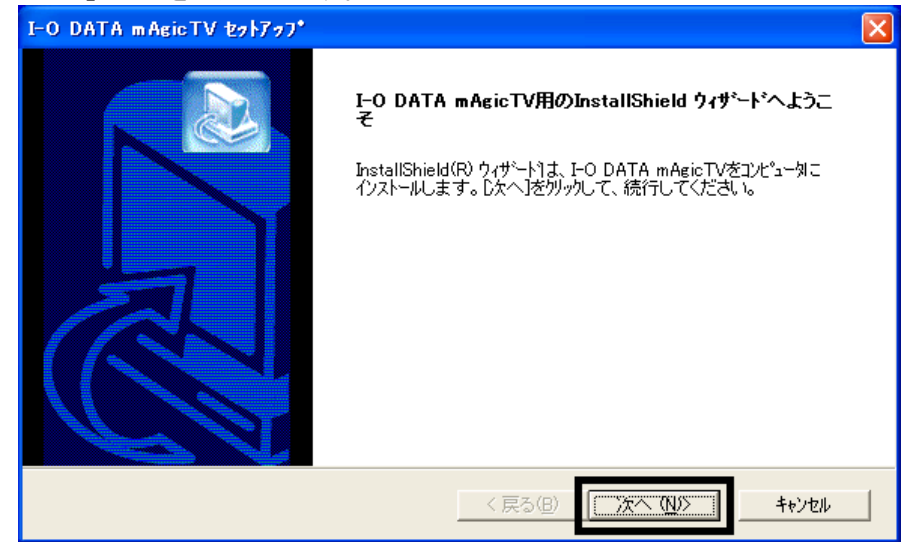

- 5. 「インストール先の選択」が表示されます。「次へ」ボタンをクリックします。
- 6. 「プログラムフォルダの選択」と表示されます。「次へ」ボタンをクリックします。

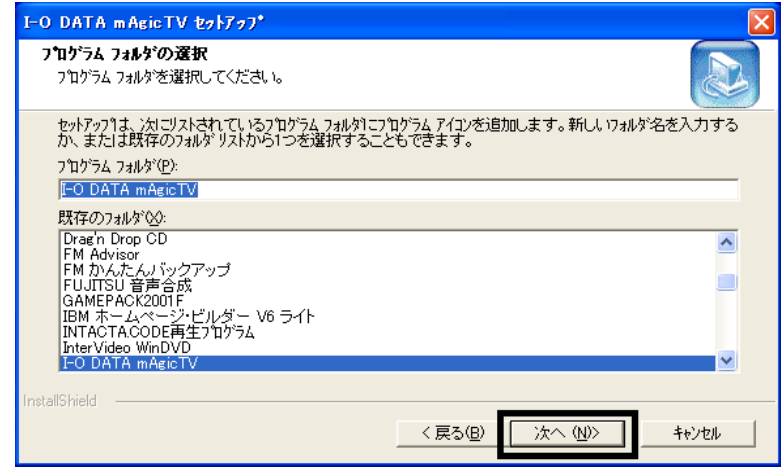

- 7. 「ファイルコピーの開始」と表示されます。「次へ」ボタンをクリックします。
- 8. アップデートが開始されます。完了するまで、そのまましばらく待ちます。
- 9. 「InstallShield ウィザードの完了」と表示されます。

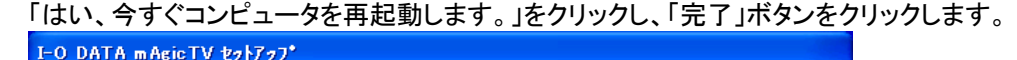

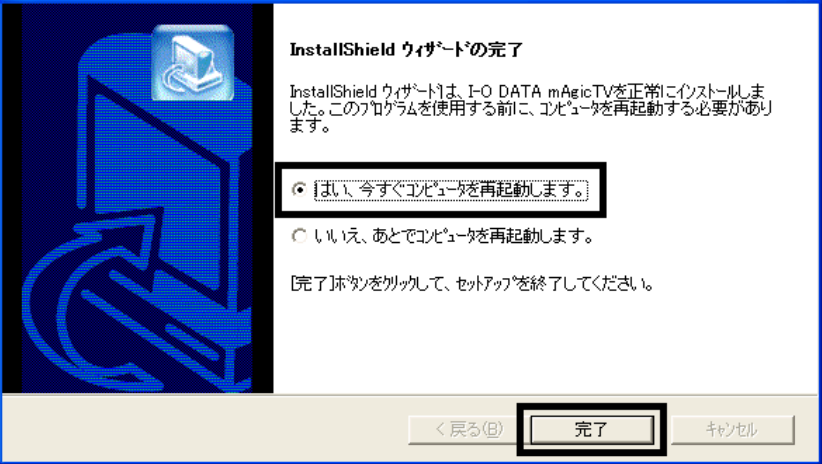

10. パソコンが再起動し、「mAgicTV 環境設定 ~ はじめに」が表示されます。 「次へ」ボタンをクリックします。

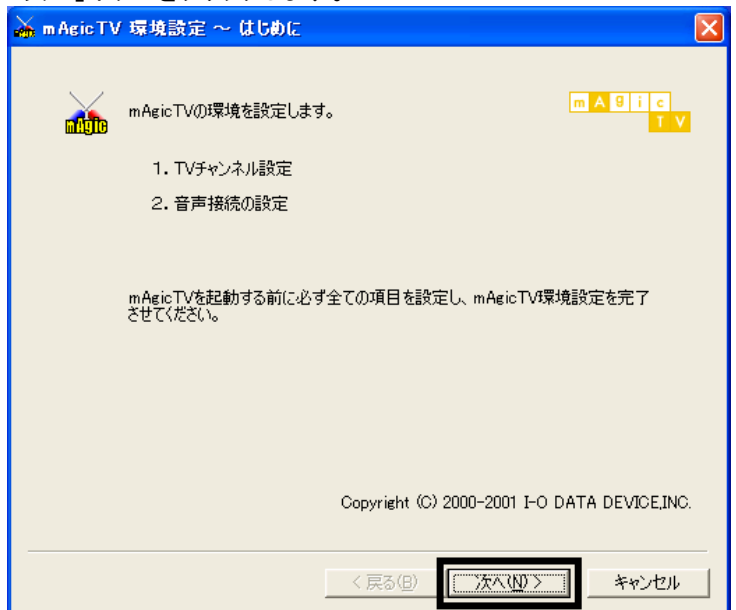

11. 「1.TV チャンネル設定」が表示されます。 「地域選択」欄の都道府県名の「▼」ボタンをクリックし、表示される一覧から、ご利用の都道府県名をクリックし  $##$ 

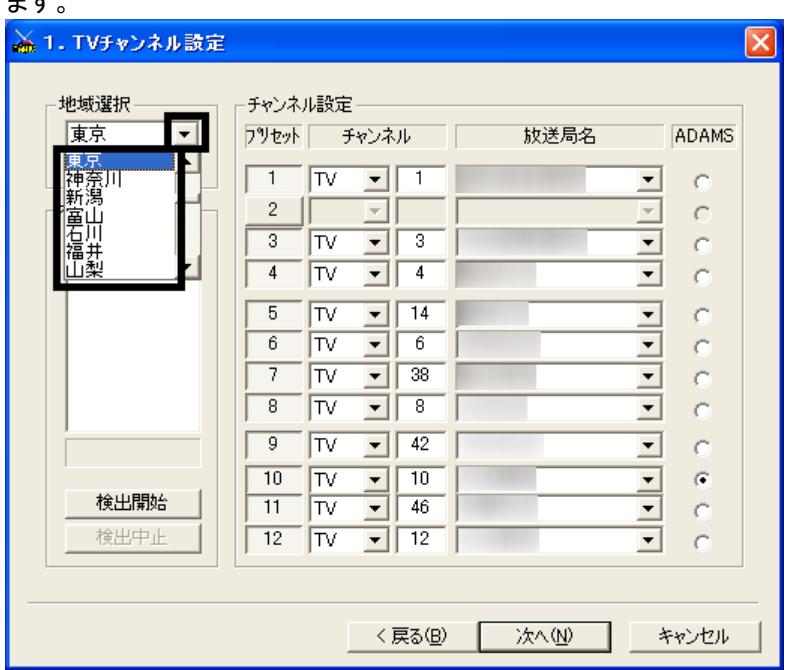

- 12. 市区町村名の「▼」ボタンをクリックし、表示される一覧から、ご利用の市区町村名をクリックします。
- 13. 「次へ」ボタンをクリックします。
- 14. 「2.音声接続の設定」が表示されます。
	- 「TV」の「▼」ボタンをクリックし、表示される一覧から、「Video」(または「ビデオ」)をクリックします。

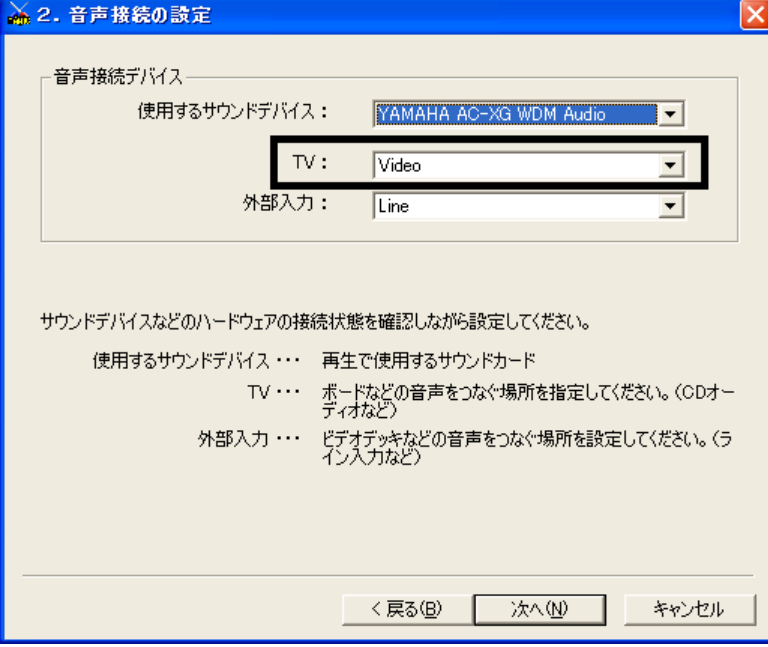

15. 「外部入力」の「▼」ボタンをクリックし、表示される一覧から、「Line」(または「Line In」、「ライン入力」)をクリック します。

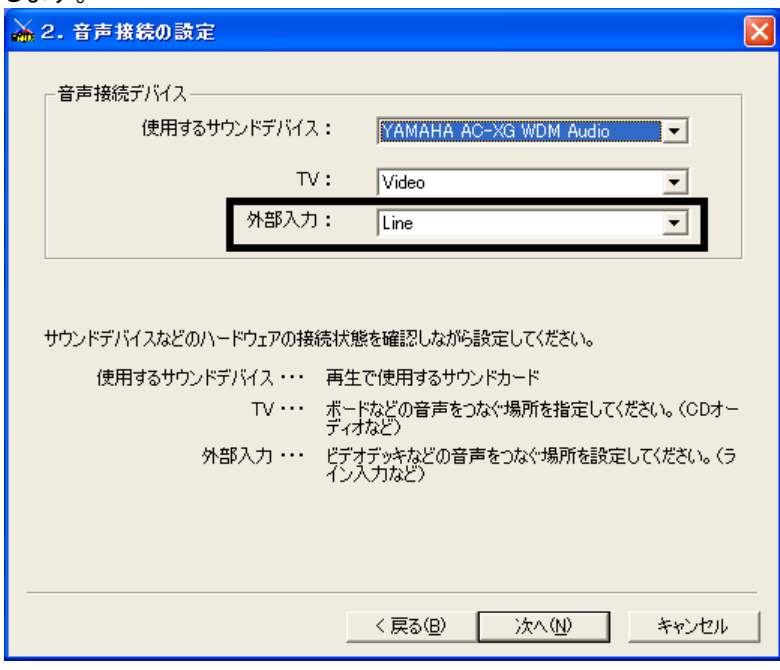

- 16. 「次へ」ボタンをクリックします。
- 17. 「mAgicTV 環境設定 ~完了」が表示されます。 「完了」ボタンをクリックします。
- 18. 「I-O DATA mAgicTV for FUJITSU インストール CD」を取り出します。

以上で、「リカバリ後のテレビ機能のアップデートについて」は完了です。 引き続き、第 3 章をご覧ください。

# 第3章 セキュリティの設定と Windows Update の適用

### Windows 標準のファイアウォール機能を有効にする

リカバリ直後は、ご購入時の設定になります。

外部からの不正なアクセスを防ぐため、インターネット接続を行う前に、Windows 標準のファイアウォール機能の設定 を有効にする必要があります。

### ≪重要≫

Windows 標準のファイアウォール機能の設定が完了するまでは、LAN ケーブルを取り付けるなど、インターネットへ 接続するための設定や操作は行わないでください。

次の手順で、Windows 標準のファイアウォール機能を有効にします。

- 1. 「スタート」ボタン→「コントロールパネル」の順にクリックします。
- 2. 「コントロールパネル」が表示されます。 「ネットワークとインターネット接続」をクリックします。

#### ≪アドバイス≫

「ネットワークとインターネット接続」が表示されていない場合は、「ネットワーク接続」アイコンをクリックし、手順 4.へ進みます。

- 3. 「ネットワークとインターネット接続」が表示されます。
- 「ネットワーク接続」をクリックします。 4. 「ネットワーク接続」が表示されます。

ファイアウォールの設定を行う接続アイコンを右クリックし、表示されるメニューから「プロパティ」をクリックします。

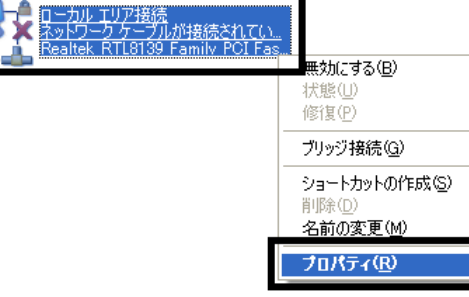

(「ローカルエリア接続」アイコンの例)

5. 「(接続アイコン名)のプロパティ」が表示されます。 「詳細設定」タブをクリックします。

6. 「インターネットからこのコンピュータへのアクセスを制限したり防いだりして、コンピュータとネットワークを保護 する」をクリックしてチェックを付け、「OK」ボタンをクリックします。

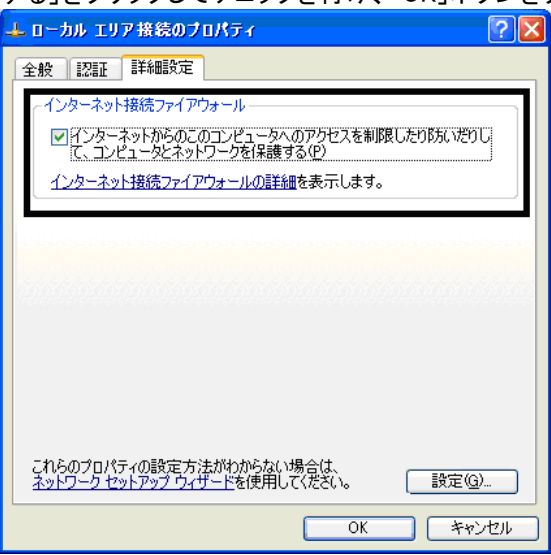

7. 「×」ボタンをクリックし、すべての画面を閉じます。

以上で、「Windows 標準のファイアウォール機能を有効にする」は完了です。 続いて、「Windows Update を実行する」へ進みます。

## 2 Windows Update を実行する

Windows Update を実施することにより、Windows を最新の状態に更新します。 通常は、「高速インストール」での更新をお勧めします。

### ≪重要≫

- Windows Update は、インターネットを経由してアップデートを行います。 インターネットに接続した状態で実施してください。
- Windows Update の画面は一例です。 お使いの環境や Windows Update のバージョンにより異なる場合があります。
- Windows の省電力機能により、Windows Update 中に画面が真っ暗になることがあります。 省電力状態から復帰するには、次のように操作をします。 【DESKPOWER の場合】 マウスを動かして数秒待つか、マウスのボタンを1回押します。 【BIBLO の場合】 フラットポイントに触れるか、【Shift】キーを押します。

次の手順で、Windows Update を実行します。

1. 「スタート」ボタン→「すべてのプログラム」→「Windows Update」の順にクリックします。

2. Internet Explorer が起動し、「セキュリティ警告」が表示されます。 「Microsoft Windows Component Publisher からの内容を常に信頼」の□をクリックし、チェックを付けます。

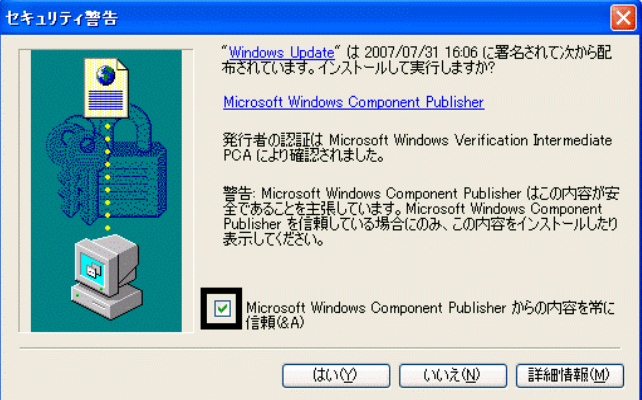

- 3. 「はい」ボタンをクリックします。
- 4. 「最新の Windows Update ソフトウェアを入手してください。」と表示されます。 「今すぐインストール」ボタンをクリックします。

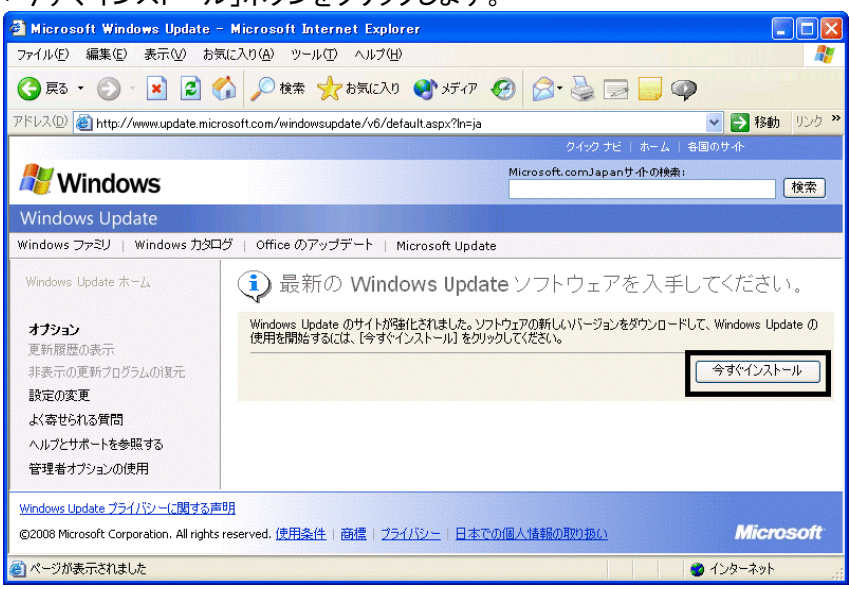

5. しばらく待つと、「ようこそ Windows Update へ」と表示されます。 「高速」ボタンをクリックします。

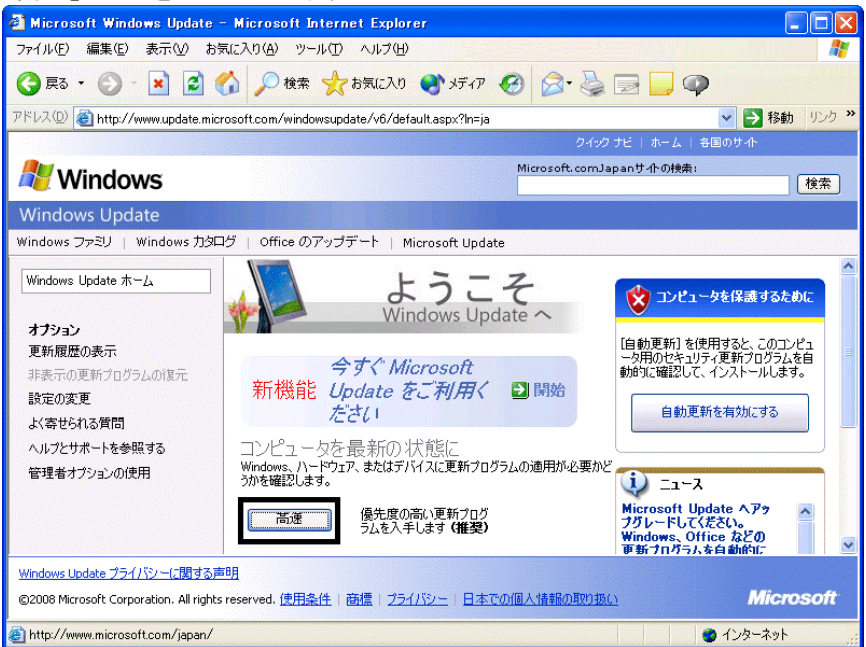

6. 「インターネットへ情報を送信するときに、その情報をほかの人から読み取られる可能性があります。続行しま すか?」と表示されます。

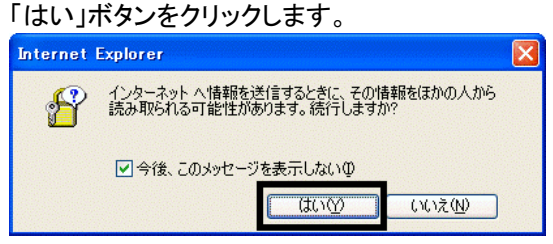

7. 「Windows Update」と表示されます。

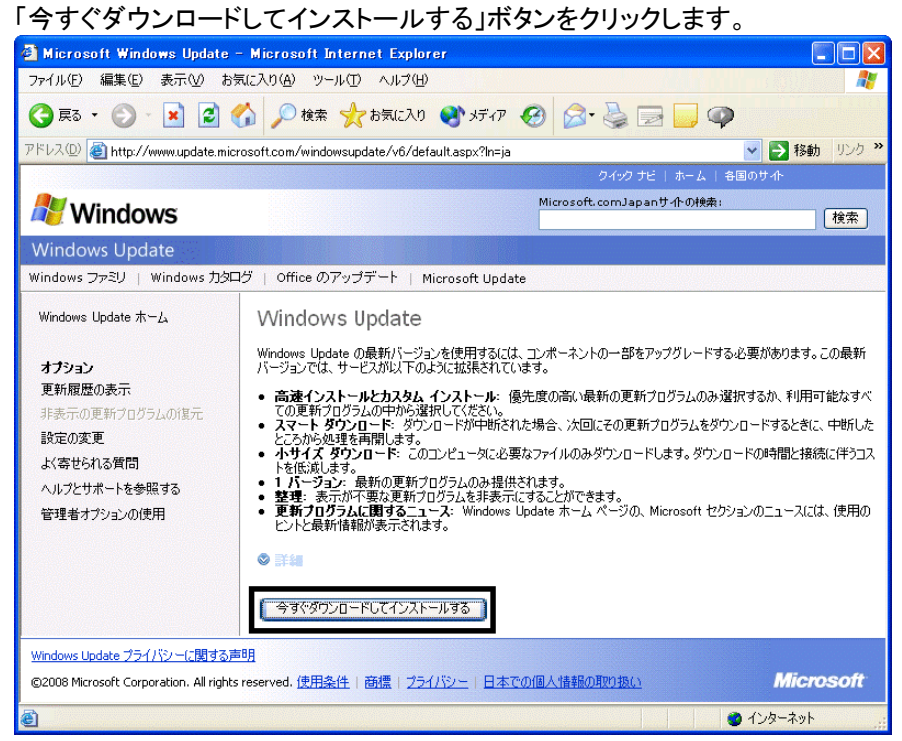

- 8. 「更新プログラムのダウンロードとインストール実行中です。」と表示されます。 ダウンロードとインストールが、完了するまで待ちます。
- 9. 「インストールの完了」と表示されます。

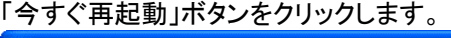

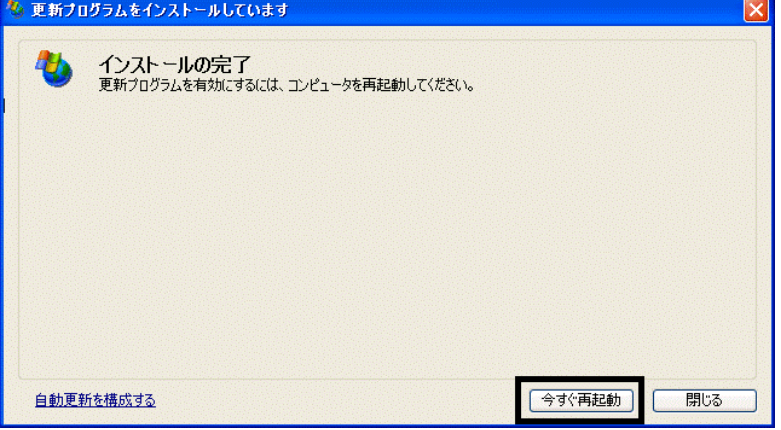

- 10. パソコンが再起動したら、「スタート」ボタン→「すべてのプログラム」→「Windows Update」の順にクリックします。
- 11. Internet Explorer が起動し、「Windows Update」のページが表示されます。 「高速」ボタンをクリックします。

12. 「更新プログラムの確認とインストール」と表示されます。 「更新プログラムのインストール」ボタンをクリックします。

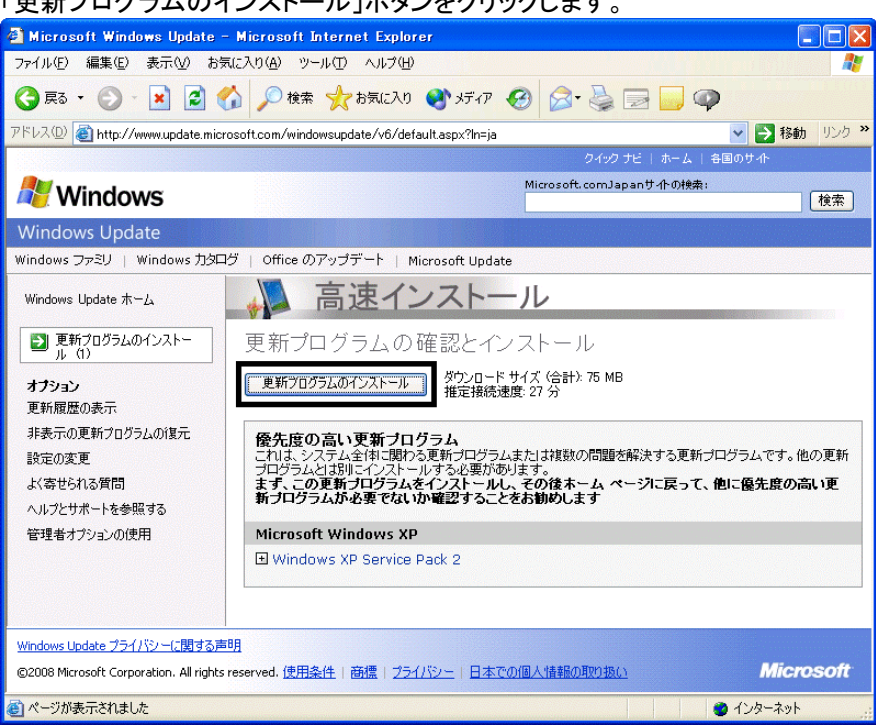

13. 「ライセンス条項をお読みください(1/1)。」と表示されます。 内容をよく読み、同意する場合は、「同意します」ボタンをクリックします。

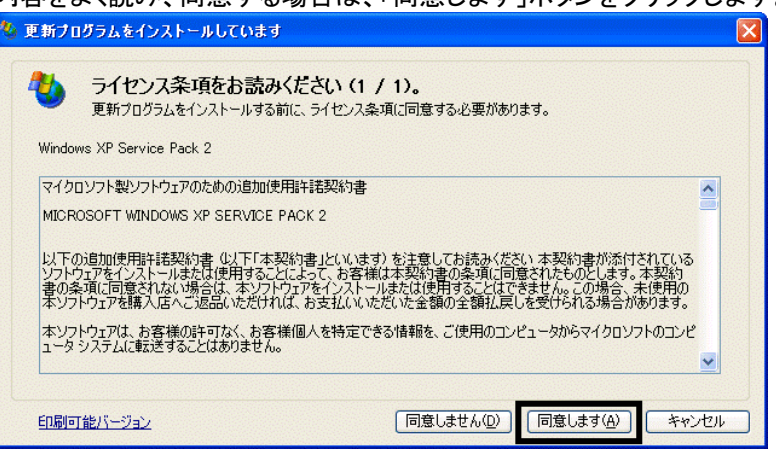

- 14. 「更新プログラムのダウンロードとインストールを実行中です。」と表示されます。 ダウンロードが完了するまで待ちます。
- 15. 「Windows XP Service Pack 2 セットアップウィザードの開始」と表示されます。 「次へ」ボタンをクリックします。

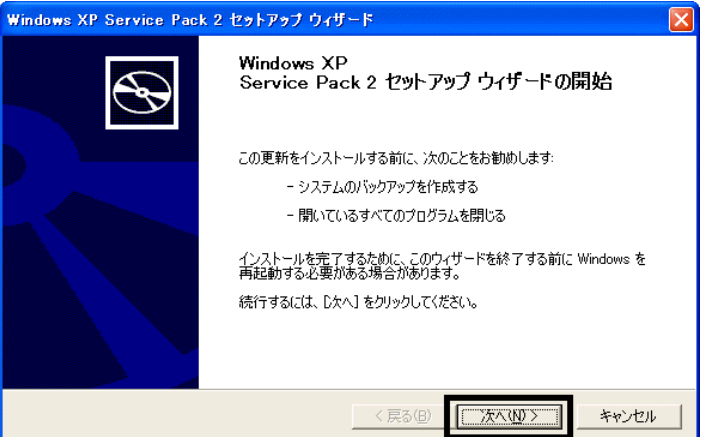

- 16. 「システムの更新中」と表示されます。 インストールが完了するまで待ちます。
- 17. 「インストールの完了」と表示されます。 「今すぐ再起動」ボタンをクリックします。

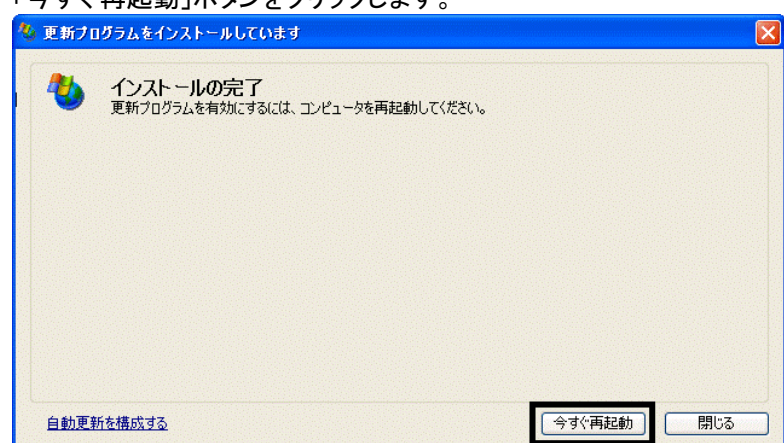

- 18. パソコンが再起動し、「コンピュータを保護してください。」と表示されます。
	- 「自動更新を有効にし、コンピュータの保護に役立てます」をクリックし、「次へ」ボタンをクリックします。

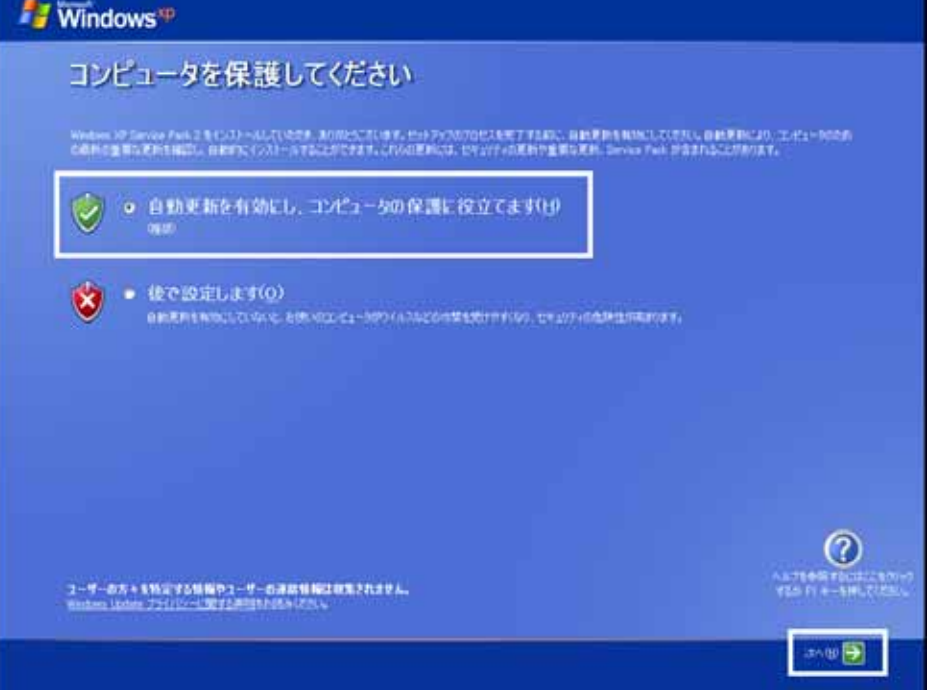

19. 「Windows セキュリティセンター」が表示されます。 「×」ボタンをクリックし、「Windows セキュリティセンター」を閉じます。

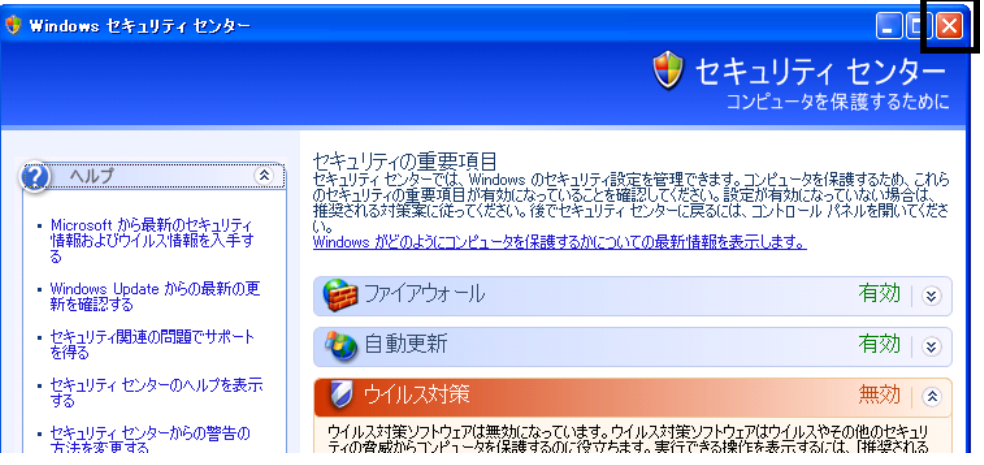

- 20. 「スタート」ボタン→「すべてのプログラム」→「Windows Update」の順にクリックします。
- 21. Internet Explorer が起動し、「Windows Update」のページが表示されます。 「高速」ボタンをクリックします。
- 22. 「Windows Update」と表示されます。 「今すぐダウンロードしてインストールする」ボタンをクリックします。
- 23. 「更新プログラムがインストールされています。」と表示されます。 インストールが完了するまで待ちます。
- 24. 「インストール完了」と表示されます。 「閉じる」ボタンをクリックします。
- 25. 「ソフトウェアのアップグレードを完了しました。」と表示されます。 「続行」ボタンをクリックします。

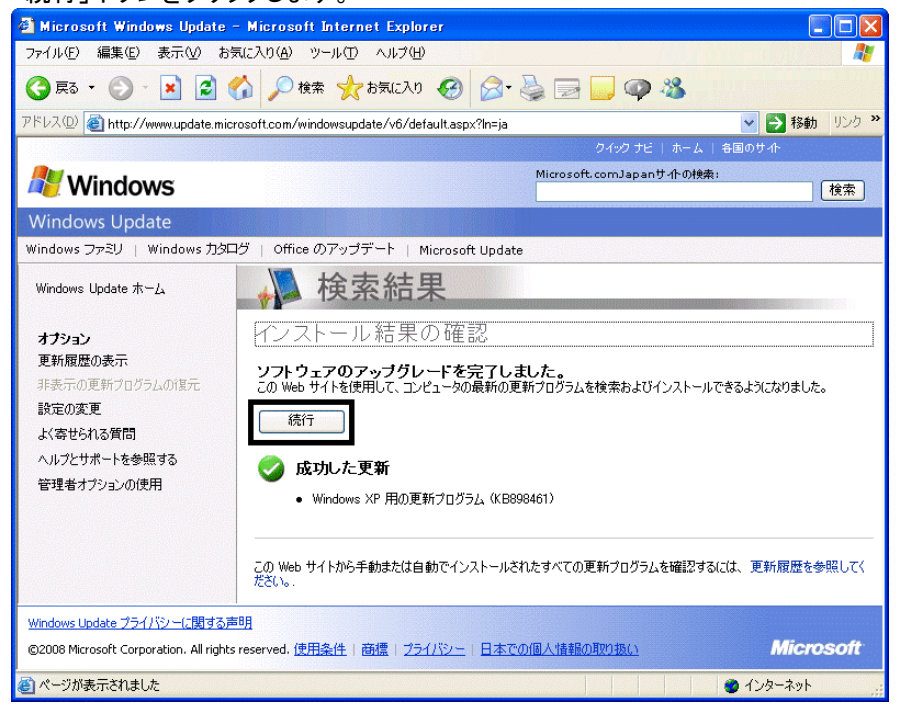

- 26. 「更新プログラムの確認とインストール」と表示されます。 「更新プログラムのインストール」ボタンをクリックします。
- 27. 「ライセンス条項をお読みください(1/1)。」と表示されます。 内容をよく読み、同意する場合は、「同意します」ボタンをクリックします。

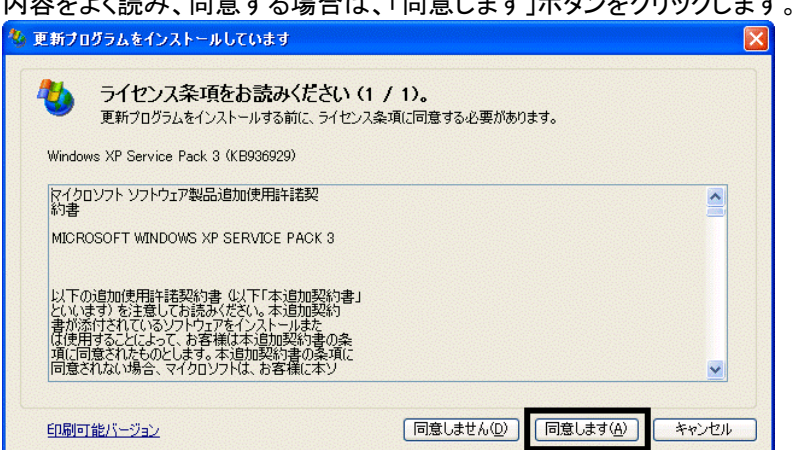

28. 「更新プログラムのダウンロードとインストールを実行中です。」と表示されます。 ダウンロードが完了するまで待ちます。

29. 「ソフトウェア更新のインストールウィザード」が表示されます。 「次へ」ボタンをクリックします。

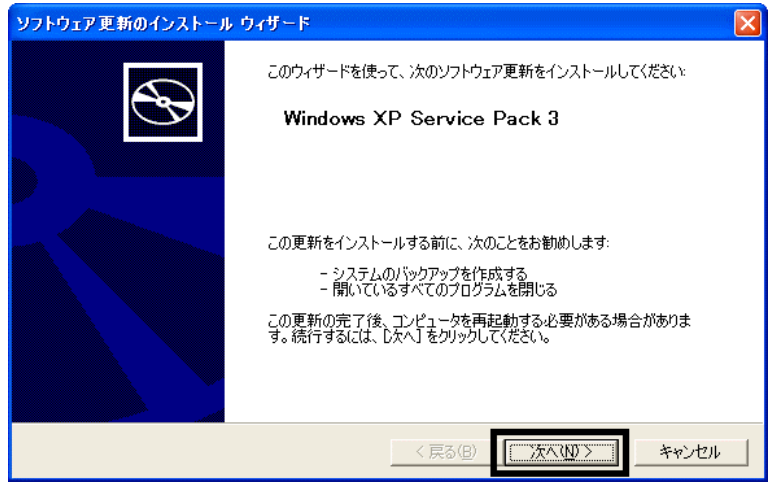

- 30. 「システムの更新中」と表示されます。インストールが完了するまで待ちます。
- 31. 「インストールの完了」と表示されます。「今すぐ再起動」ボタンをクリックします。

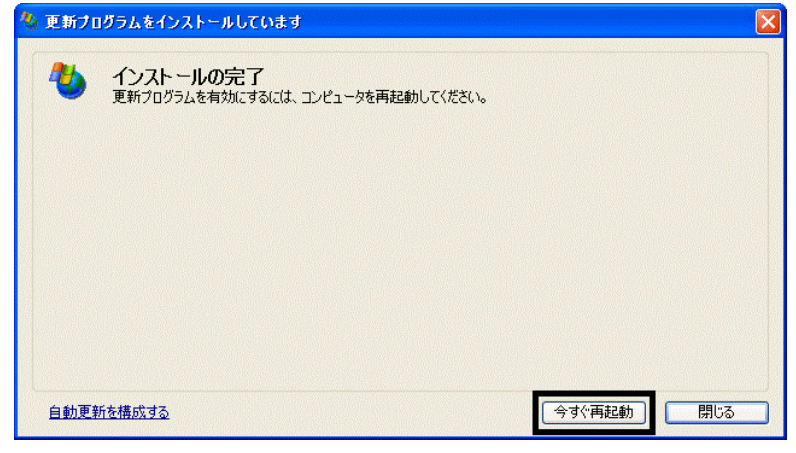

- 32. パソコンが起動したら、「スタート」ボタン→「すべてのプログラム」→「Windows Update」の順にクリックします。
- 33. Internet Explorer が起動し、「Windows Update」のページが表示されます。 「高速」ボタンをクリックします。
- 34. 「更新プログラムの確認とインストール」と表示されます。 「更新プログラムのインストール」ボタンをクリックします。
- 35. 「ライセンス条項をお読みください(1/1)。」と表示されます。 内容をよく読み、同意する場合は、「同意します」ボタンをクリックします。 も 更新プログラムをインストールしています  $\overline{\mathbf{x}}$

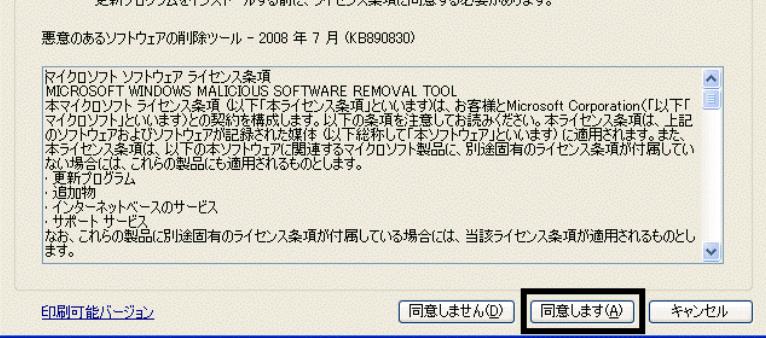

36. 「更新プログラムのダウンロードとインストールを実行中です。」と表示されます。 ダウンロードが完了するまで待ちます。

37. 「Internet Explorer 7 を今すぐ使いましょう。」と表示されます。 「インストールする」ボタンをクリックします。

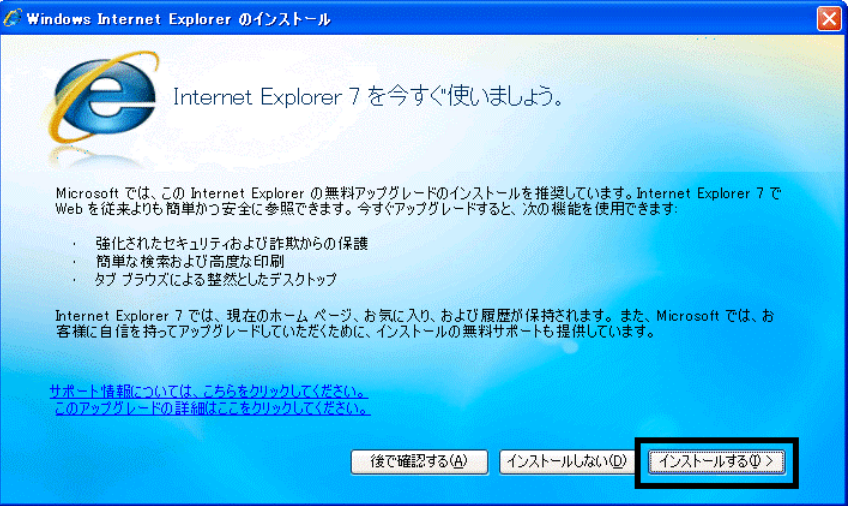

38. 「ライセンス条項をお読みください」と表示されます。

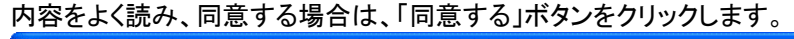

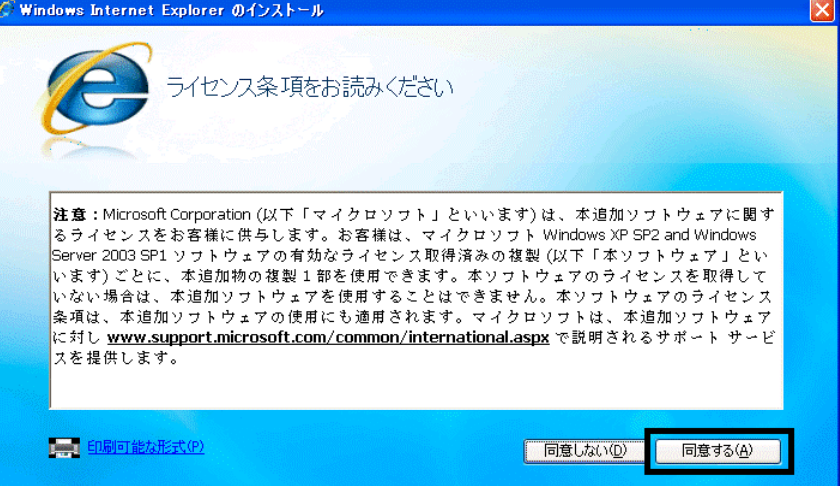

39. 「最新の更新を取得」と表示されます。

「Internet Explorer の最新の更新プログラムと Microsoft Windows 悪意のあるソフトウェアの削除ツールをイン ストールする(推奨)」にチェックが付いていることを確認します。 チェックが外れている場合は、クリックしチェックを付けます。

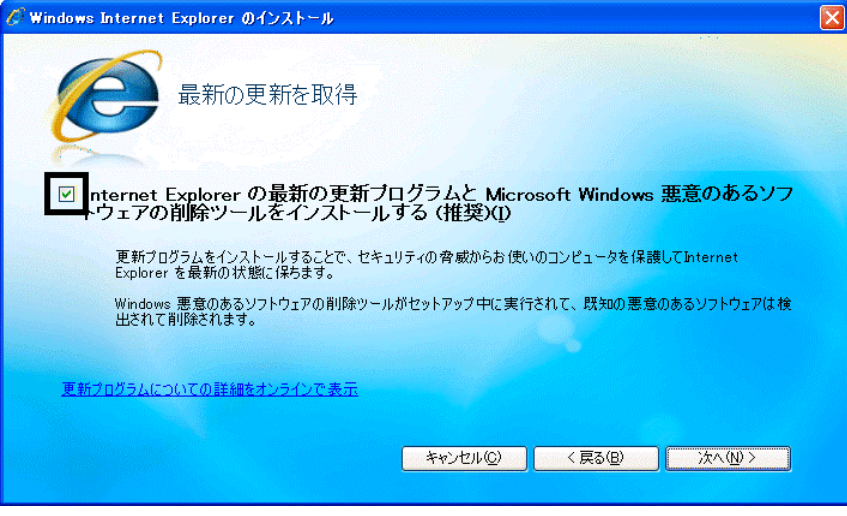

40. 「次へ」ボタンをクリックします。

- 41. 「Windows Internet Explorer 7 をインストール中です...」と表示されます。 インストールが完了するまで待ちます。
- 42. 「インストールの完了」と表示されます。

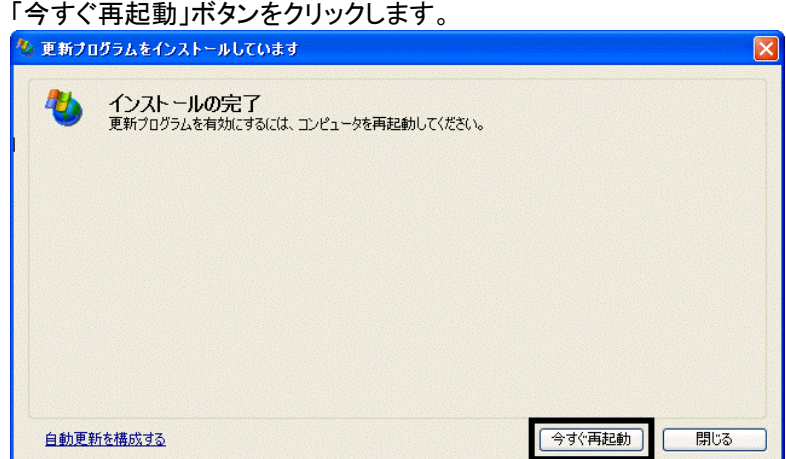

- 43. パソコンが再起動したら、「スタート」ボタン→「すべてのプログラム」→「Windows Update」の順にクリックします。
- 44. Internet Explorer が起動し、「Windows Update」が表示されます。 「高速」ボタンをクリックします。
- 45. 「更新プログラムの確認とインストール」と表示されます。 「更新プログラムのインストール」ボタンがグレーで表示され、クリックできないことを確認します。

### ≪アドバイス≫

「更新プログラムのインストール」ボタンをクリックできる場合は、「更新プログラムのインストール」ボタンをクリッ クし、画面に沿ってWindows Updateを実行します。

「更新プログラムのインストール」ボタンがグレーで表示され、クリックできなくなるまでWindows Update を実行 してください。

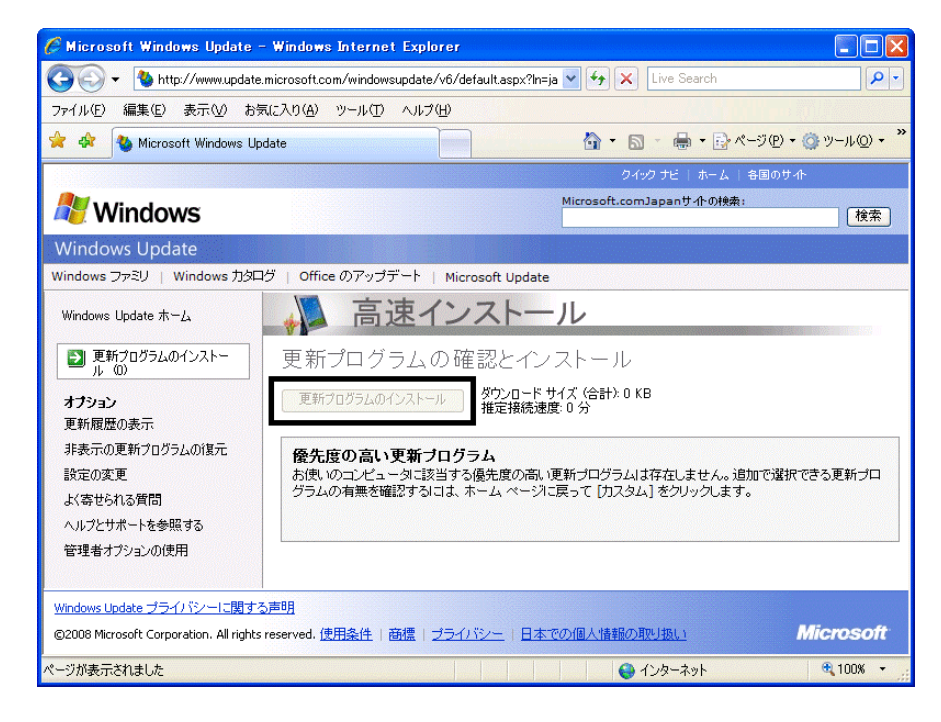

46. 「×」ボタンをクリックし、Internet Explorer を終了します。

以上で、「Windows Update を実行する」は完了です。

続いて、「Windows Update を実行後にサウンドライバを更新する」へ進みます。

## 3 Windows Update を実行後にサウンドドライバを更新する

Windows XP の Service Pack 2 を適用すると、パソコンから音が出なくなることがあります。 そのときは、AzbyClub ホームページで公開されている最新のサウンドドライバに更新することで、パソコンから音が 出るようになります。

次の手順で、サウンドドライバを更新します。

あらかじめ、ドライバをダウンロードするための作業用フォルダを作成します。 ここでは例として、デスクトップに「新しいフォルダ」フォルダを作成します。

- 1. デスクトップ画面の何もないところを右クリックし、表示されるメニューから、「新規作成」→「フォルダ」の順にクリ ックします。
- 2. 【Enter】キーを押します。
- 3. デスクトップに、「新しいフォルダ」フォルダが作成されたことを確認します。
- 4. Internet Explorer を起動して、、AzbyClub ホームページの次のページを開きます。 http://www.fmworld.net/cgi-bin/driversearch/drvindex.cgi
- 5. お使いの機種の型名の一部、または、品名を入力し、「検索」ボタンをクリックします。

型名で検索(ドライバ/添付ソフト/BIOS/マニュアル) くダウンロード検索のご利用について>

【検索】または【品名から機種を選択】よりお持ちの機種を選んでください。

パワーシュ★ 仕の 刑 夕の **部もしくは品名を入力してください。** 

FMVCE8117T |検索|

品名を絞り込みながら該当する機種を選択します。 品名から機種を選択

(「FMVCE8117T」と入力した例)

### ≪アドバイス≫

- お使いのパソコンの型名は、パソコン本体の側面または裏面に貼付された FUJITSU LIMITED と書かれ たシールの MODEL の欄に記載されています。
- また、パソコンの保証書にも記載されています。
- 「インターネットへ情報を送信するときに、その情報をほかの人から読み取られる可能性があります。続行 しますか?」と表示された場合は、以降、「はい」ボタンをクリックします。
- 6. 「検索から機種を選択」と表示されます。

表示された一覧から、お使いの機種の型名をクリックして選択し、「決定」ボタンをクリックします。

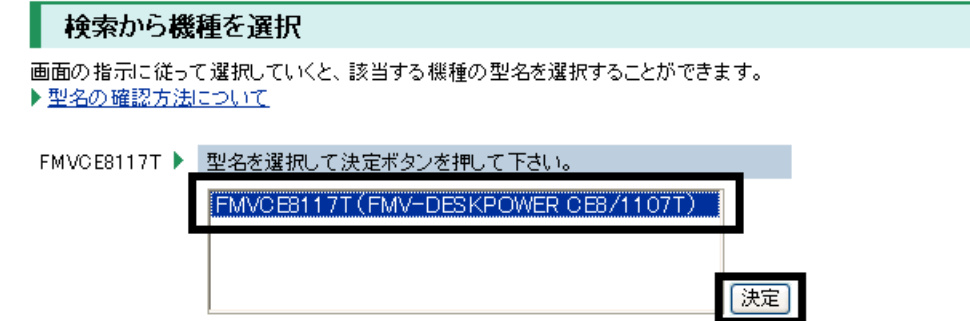

- 7. お使いの機種のダウンロードモジュールの件数と一覧が表示されます。 「ダウンロードモジュール」の一覧から、次にあてはまるファイルの名称をクリックします。
	- カテゴリ:「サウンド」

ダウンロード

- バージョン:「V6.13.10.2155A」(または「V6.13.10.2152」)
- OS:「Windows XP Home Edition」

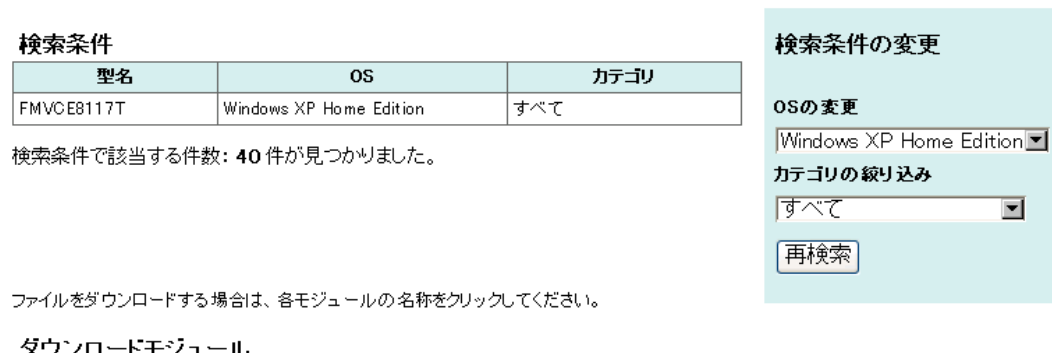

 $\overline{\blacksquare}$ 

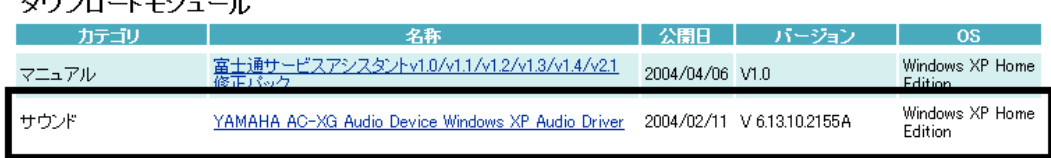

8. 画面を下にスクロールし、「ダウンロードファイル」の項目に表示されているファイルの名称をクリックします。

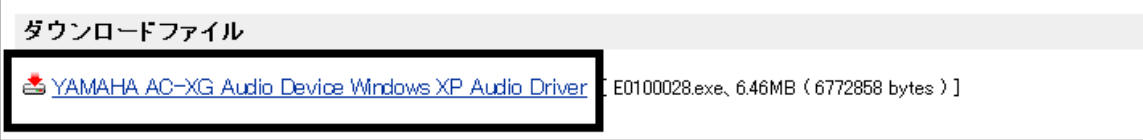

9. 「ファイルのダウンロード - セキュリティの警告」が表示されます。 「保存」ボタンをクリックします。

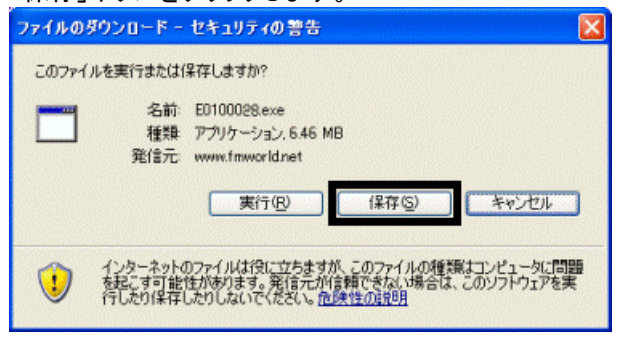

- 10. 作業用のフォルダの場所(デスクトップの「新しいフォルダ」フォルダ)を指定し、「保存」ボタンをクリックします。
- 11. ダウンロードが開始されます。 完了するまで、そのまましばらく待ちます。 12. 「ダウンロードの完了」が表示されます。
- 「閉じる」ボタンをクリックします。
- 13. ファイルをダウンロードした作業用フォルダ(デスクトップの「新しいフォルダ」フォルダ)をクリックします。 フォルダ内に、四角い枠のようなアイコンのファイルが保存されていることを確認します。

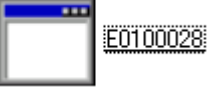

- 14. ダウンロードしたファイルをクリックします。
- 15. 「発行元を確認できませんでした。このソフトウェアを実行しますか?」と表示されます。 「実行」ボタンをクリックします。
- 16. 黒い画面が表示されます。 表示されなくなるまで、そのまましばらく待ちます。
- 17. フォルダ内に、「ymf2155a」(または「V2152」)フォルダが作成されます。 「ymf2155a」(または「V2152」)フォルダをクリックします。

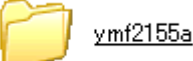

18. 三角形が二つ描かれた、「Setup」(または「Setup.exe」)アイコンをクリックします。

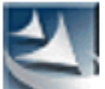

setup InstallShield (R) Setup Launcher InstallShield Software Corporation

- 19. 「このプログラムは、YAMAHA AC-XG WDM をコンピュータにインストールします。」と表示されます。 「次へ」ボタンをクリックします。
- 20. インストールが開始されます。 完了するまで、そのまましばらく待ちます。

### ≪アドバイス≫

インストールの途中で、次のメッセージが表示された場合は、「OK」(または「続行」)ボタンをクリックします。

- FMV-DESKPOWER の場合: 「Unable to delete : C:\WINDOWS\System32\vac3ren.ax」
- FMV-BIBLO の場合:「Windows ロゴテストに合格していません」
- 21. 「InstallShield Wizard の完了」と表示されます。 「完了」ボタンをクリックします。
- 22. 「×」ボタンをクリックし、「ymf2155a」(または「V2152」)を閉じます。
- 23. 「スタート」ボタン→「終了オプション」→「再起動」ボタンの順にクリックします。
- 24. パソコンが再起動します。 「マイコンピュータ」を右クリックし、表示されるメニューから、「プロパティ」をクリックします。
- 25. 「システムのプロパティ」が表示されます。 「ハードウェア」タブをクリックします。
- 26. 「デバイスマネージャ」ボタンをクリックします。
- 27. 「デバイスマネージャ」が表示されます。 「サウンド、ビデオ、およびゲーム コントローラ」の「+」をクリックします。
- 28. 「YAMAHA AC-XG Audio Device」を右クリックし、表示されるメニューから、「プロパティ」をクリックします。
- 29. 「YAMAHA AC-XG Audio Device のプロパティ」が表示されます。
- 「ドライバ」タブをクリックします。
- 30. バージョンを確認します。 正常にインストールされているときは、「バージョン」の右側に、「6.13.10.2155」と表示されます。

**YAMAHA AC-XG Audio Deviceのプロパティ**  $|2|$ 全般 プロパティ ドライバ リソース YAMAHA AC-XG Audio Device プロバイダ: YAMAHA CORPORATION 日付 2002/11/13 バージョン 6.13.10.2155 デジタル署名者 Microsoft Windows Hardware Compatibility Publishe

- 31. 「×」ボタンをクリックし、「YAMAHA AC-XG Audio Device のプロパティ」を閉じます。
- 32. 「×」ボタンをクリックし、「デバイスマネージャ」を閉じます。
- 33. 「×」ボタンをクリックし、「システムのプロパティ」を閉じます。
- 34. 作業用のフォルダ(デスクトップの「新しいフォルダ」フォルダ)を右クリックし、表示されるメニューから、「削除」を クリックします。
- 35. 「フォルダの削除の確認」が表示されます。 「はい」ボタンをクリックします。

36. 作業用のフォルダ(デスクトップの「新しいフォルダ」フォルダ)が表示されていないことを確認します。

パソコンのリカバリ作業はすべて完了しました。 引き続き、パソコンをリカバリ前の状態に戻すには、次の作業が必要です。

- リカバリ前にバックアップを行ったデータの復元
- 周辺機器の再接続
- お使いのアプリケーションのインストール

#### ≪アドバイス≫

リカバリ後に「Office XP Personal (例:WordおよびExcelなど)」を初めて起動した場合は、「ライセンス認 証」の画面が表示されます。その場合は、認証の手続きを行うことで、リカバリ前と同様にお使いいただけ ます。 認証の手続きはインターネット経由と電話での手続きの二つの方法が用意されています。 詳細は、「Office XP Personal セットアップ ガイド 2-4 ライセンス認証を行う」をご覧ください。

● Windows XP Service Pack 2 と Windows XP Service Pack 3 を適用した後で、サウンドドライバ以外にも、 一部のドライバやソフトウェアに影響がでることが確認されています。 弊社「FMV 活用サイト AzbyClub ホームページ」内の、次のアドレスのページをご覧ください。

「Microsoft(R) Windows(R) XP Service Pack 2 セキュリティ強化機能搭載」の適用について http://azby.fmworld.net/support/win/xp/sp2/index.html

「Microsoft Windows XP Service Pack 3」の適用について http://azby.fmworld.net/support/win/xp/sp3/index.html

本内容は予告なく変更することがございます。

-以上-